### **MANUAL DE DILIGENCIAMIENTO DEL INSTRUMENTO DE CAPTURA DE INFORMACION VÍA WEB DEL FORMATO DE REGISTRO DE GENERADORES DE RESIDUOS O DESECHOS PELIGROSOS**

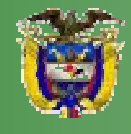

**MINISTERIO DE AMBIENTE, VIVIENDA Y DESARROLLO TERRITORIAL** 

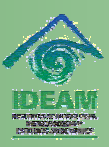

**INSTITUTO DE HIDROLOGÍA, METEOROLOGÍA Y ESTUDIOS AMBIENTALES** 

### Elaborado por: **INSTITUTO DE HIDROLOGÍA, METEOROLOGÍA Y ESTUDIOS AMBIENTALES- IDEAM,**

dentro del convenio interinstitucional entre el Ministerio de Vivienda, Ambiente y Desarrollo Territorial e IDEAM, para diseñar e implementar las herramientas tecnológicas que permitan y garanticen la aplicabilidad de la normatividad relacionada con el Registro de Generadores de Residuos o Desechos Peligrosos.

### **CARLOS COSTA POSADA**

Director General

### **RICARDO JOSÉ LOZANO**

Subdirector de Estudios Ambientales

### **APOYO TÉCNICO**

Martha Cecilia Hoyos Química Patsy Nadin Lizarazo M. Ing. Química Especialista en Saneamiento Ambiental

### **COORDINACION**

Sandra Janeth Pérez Gallardo Profesional Especializado-Subdirección de Estudios Ambientales

y todos aquellos funcionarios y contratistas del Ideam, de las autoridades ambientales regionales y urbanas y del MAVDT que hicieron sus aportes durante el proceso de elaboración de este documento.

Versión 07-07

.

#### *FORMATO DE REGISTRO DE GENERADORES DE RESIDUOS O DESECHOS PELIGROSOS DEL SISTEMA DE INFORMACIÓN AMBIENTAL*

# **TABLA DE CONTENIDO**

### **PRESENTACIÓN**

### **INTRODUCCIÓN**

### **CAPITULO I IDENTIFICACIÓN DE LA EMPRESA, ENTIDAD U ORGANIZACIÓN Y DEL ESTABLECIMIENTO O INSTALACIÓN**

- SECCIÓN 1 DATOS DE LA EMPRESA, ENTIDAD U ORGANIZACIÓN
- SECCIÓN 2 DATOS DEL ESTABLECIMIENTO O INSTALACIÓN
- SECCIÓN 3 DATOS DEL RESPONSABLE DEL DILIGENCIAMIENTO DE LA INFORMACIÓN

### **CAPITULO II INFORMACIÓN SOBRE BIENES Y SERVICIOS**

- SECCIÓN 1 MATERIAS PRIMAS CONSUMIDAS Y BIENES CONSUMIBLES MÁS COMUNES UTILIZADOS DURANTE EL PERÍODO DE BALANCE, QUE PUEDAN INCIDIR EN QUE LA ACTIVIDAD PRODUCTIVA GENERE RESIDUOS PELIGROSOS.
- SECCIÓN 2. PRINCIPALES BIENES ELABORADOS Y/O SERVICIOS OFRECIDOS DURANTE EL PERIODO DE BALANCE

### **CAPITULO III. INFORMACIÓN SOBRE EXISTENCIAS Y SOBRE GENERACIÓN Y MANEJO DE RESIDUOS O DESECHOS PELIGROSOS**

- SECCIÓN 1 GENERACIÓN Y MANEJO DE RESIDUOS O DESECHOS PELIGROSOS
- SECCIÓN 2 EXISTENCIAS DE RESIDUOS O DESECHOS PELIGROSOS ANTERIORES AL PRIMER PERÍODO DE BALANCE DECLARADO
- SECCIÓN 3 CATEGORÍA DE GENERADOR DE RESIDUOS O DESECHOS PELIGROSOS. CLASIFICACIÓN COMO GENERADOR E INFORMACIÓN FINAL

### **ANEXOS**

CAMBIO DE PASSWORD

TABLAS DE CONVERSIÓN

LISTAS DE RESIDUOS O DESECHOS PELIGROSOS POR CORRIENTES Y ACTIVIDADES

# **PRESENTAGION**

El presente Manual se ha elaborado con el fin de facilitar a los generadores, el diligenciamiento del Formato de Registro de Generadores de Residuos o Desechos Peligrosos ante la autoridad ambiental de su jurisdicción.

El Artículo 28º del Decreto 4741 de 2005 estableció que los generadores de residuos o desechos peligrosos están obligados a inscribirse en el Registro de Generadores de la autoridad ambiental competente de su jurisdicción, teniendo en cuenta las siguientes categorías y plazos:

Categorías:

- a) Gran Generador. Persona que genera residuos o desechos peligrosos en una cantidad igual o mayor a 1,000.0 kg/mes calendario, considerando los períodos de tiempo de generación del residuo y llevando promedios ponderados y media móvil de los últimos seis (6) meses de las cantidades pesadas.
- b) Mediano Generador. Persona que genera residuos o desechos peligrosos en una cantidad igual o mayor a 100.0 kg/mes y menor a 1,000.0 kg/mes calendario, considerando los períodos de tiempo de generación del residuo y llevando promedios ponderados y media móvil de los últimos seis (6) meses de las cantidades pesadas.
- c) Pequeño Generador. Persona que genera residuos o desechos peligrosos en una cantidad igual o mayor a 10.0 kg/mes y menor a 100.0 kg/mes calendario, considerando los períodos de tiempo de generación del residuo y llevando promedios ponderados y media móvil de los últimos seis (6) meses de las cantidades pesadas.

Plazos:

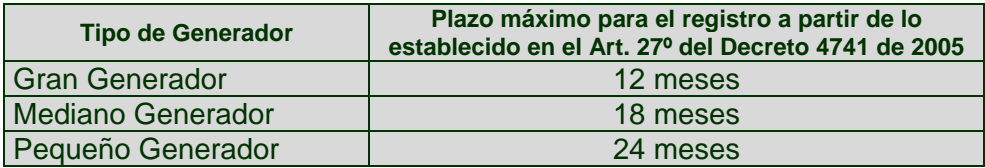

De acuerdo con lo establecido en el Decreto 4741 de 2005 del MAVDT, las autoridades ambientales deberán implementar el Registro de Generadores de Residuos o Desechos Peligrosos en su jurisdicción y el IDEAM acopiará, almacenará, procesará, analizará y difundirá datos e información estadística sobre la generación y manejo de los residuos o desechos peligrosos a nivel nacional, a través del Sistema de Información Ambiental, que servirá para facilitar la toma de decisiones en materia de política ambiental, entre otros.

Es así como el Formato de Registro de Generadores de Residuos o Desechos Peligrosos del Sistema de Información Ambiental es una herramienta que permite la captura de información normalizada, homogénea y sistemática sobre la generación y manejo de residuos o desechos peligrosos originados por las diferentes actividades productivas y sectoriales del país, que permitirá el diagnóstico, la evaluación ambiental, la toma de decisiones y facilitará la gestión de estos residuos en el país.

Con la información obtenida progresivamente del formato de registro de generadores, se permitirá el desarrollo y la cuantificación de indicadores de generación y manejo de residuos o desechos peligrosos y se contribuirá a mejorar el conocimiento de la problemática, la planificación de la gestión, el establecimiento de prioridades en la definición de acciones, la asignación de recursos para la solución de problemas relacionados con residuos peligrosos y se facilitará también el control y seguimiento ambiental a este tipo de residuos.

Así mismo, los generadores contarán con una herramienta que les permitirá planificar la gestión integral de sus residuos o desechos peligrosos y evaluar su desempeño ambiental frente al manejo de los mismos.

# **INTRODUCCIÓN INGRESO AL SISTEMA**

Para acceder al aplicativo, digite en la barra de direcciones de su navegador la siguiente dirección: **http://noreimako.ideam.gov.co:7782/mursm/.** Esta acción mostrará la siguiente pantalla de validación para el acceso al formulario:

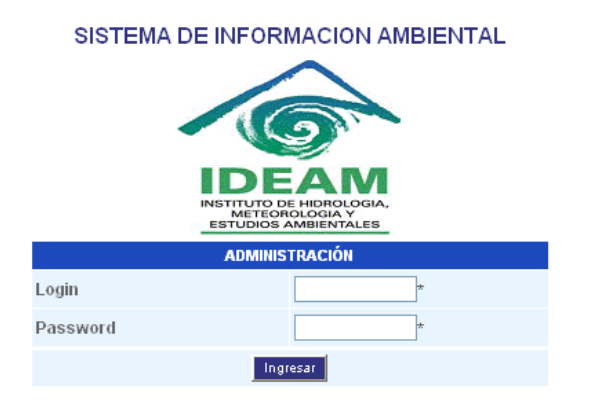

El campo **Login** corresponde al nombre con el que se identifica a un usuario en el sistema.

El campo **Password** hace referencia a la clave de seguridad del usuario registrado.

Haga clic sobre el campo **Login** y digite el nombre de usuario que le fue asignado por la Autoridad Ambiental ante la cual efectuó la solicitud de inscripción en el Registro de Generadores de Residuos o Desechos Peligrosos.

Digite en el campo **Password** su clave personal de acceso al sistema. Esta se mostrará en asteriscos (\*) o puntos por motivos de seguridad.

Haga clic sobre el botón **Ingresar**.

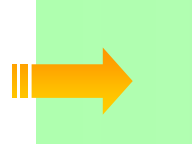

*Este formulario hace las correspondientes validaciones de seguridad, razón por la cual se mostrará un mensaje de error en el evento que alguno de los datos suministrados no sea correcto; en ese caso lo regresará nuevamente a la pantalla de acceso.*

Si la información suministrada es correcta, se cargará en pantalla la página principal del aplicativo. Active la opción de **Generadores de RESPEL** si ésta no se encuentra seleccionada:

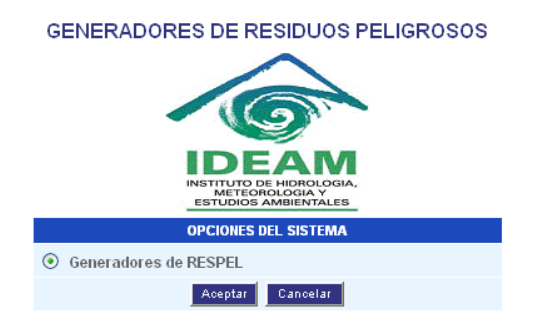

Para confirmar su ingreso al Módulo Generadores de Residuos o Desechos Peligrosos haga clic en **Aceptar**, de lo contrario haga clic en **Cancelar** para salir.

Si hace clic en **Aceptar**, se presentará la pantalla de "**Opciones Módulo Registro de Generadores de Residuos o Desechos Peligrosos**":

### GENERADORES DE RESIDUOS PELIGROSOS

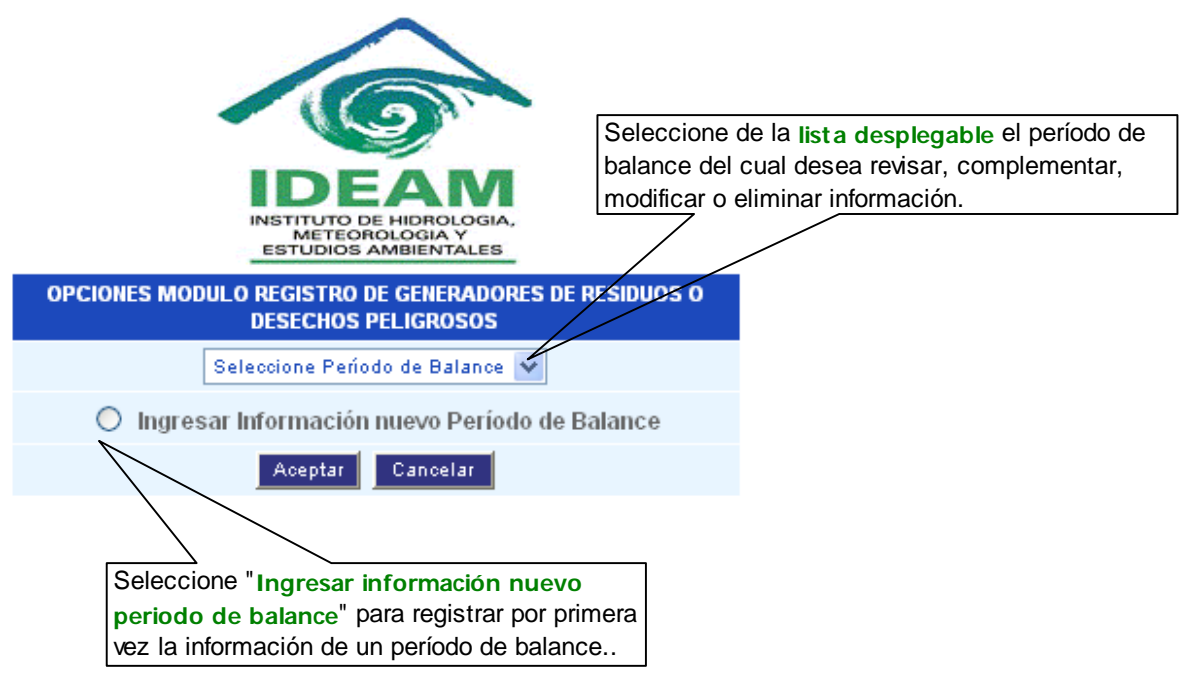

Una vez seleccionada la opción de clic sobre el botón **Aceptar** y se cargará la página con los diferentes capítulos que conforman el **Formato de Registro de Generadores de Residuos o Desechos Peligrosos**.

*Si la empresa, entidad u organización tiene dos o más establecimientos o*  instalaciones generadoras de residuos o desechos peligrosos<sup>1</sup> debe diligenciar *para cada uno de ellos un Formato de Registro de Generadores de Residuos Peligrosos.*

l

<sup>1</sup> **Decreto 4741 de 2005 MAVDT. Artículo 3°. Definiciones**:

**Residuo o desecho peligroso:** Es aquel residuo o desecho que por sus características corrosivas, reactivas, explosivas, tóxicas, inflamables, infecciosas o radiactivas puede causar riesgo o daño para la salud humana y el ambiente. Así mismo, se considera residuo o desecho peligroso los envases, empaques y embalajes que hayan estado en contacto con ellos.

# **CAPITULO II**

# **IDENTIFICACIÓN DE LA EMPRESA,<br>ENTIDAD U ORGANIZACIÓN Y DEL<br>ESTABLECIMIENTO O INSTALACIÓN**

Para iniciar el diligenciamiento del formato haga clic sobre **Capítulo I.**

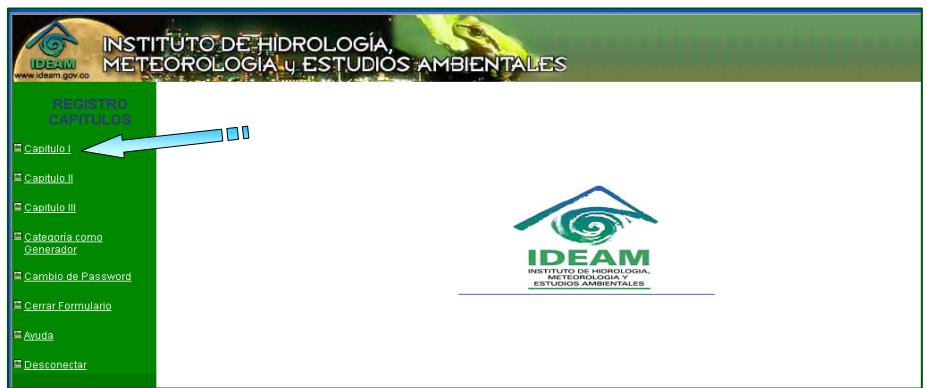

Se desplegará el formulario de captura correspondiente a la **Sección 1.** 

### SECCIÓN 1 - IDENTIFICACIÓN DE LA EMPRESA, **ENTIDAD U ORGANIZACIÓN**

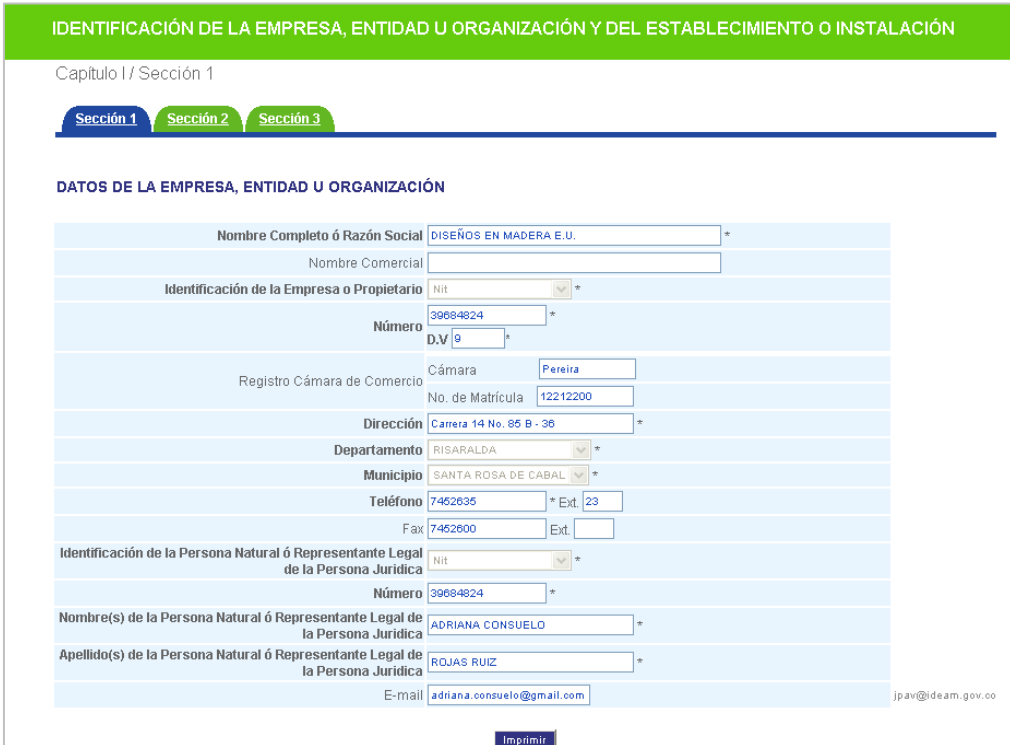

Los datos que aparecen en pantalla fueron registrados en el sistema directamente por la Autoridad Ambiental ante la cual se hizo la inscripción del establecimiento o instalación generador(a) de residuos o desechos peligrosos, con base en la información que el generador suministró en la carta de solicitud para la inscripción en el Registro de Generadores de Residuos o Desechos Peligrosos.

Revise que dicha información sea la correcta y en caso de encontrar alguna inconsistencia o si requiere efectuar modificación a la misma, envíe una comunicación escrita a la Autoridad Ambiental respectiva para que ésta efectúe los cambios del caso.

Para continuar con el diligenciamiento del formato, haga clic sobre la pestaña sección 2

### **SECCIÓN 2 - DATOS DEL ESTABLECIMIENTO** O INSTALACIÓN

Los establecimientos o instalaciones que estén diligenciando el Formato de Registro de Generadores de Residuos o Desechos Peligrosos, deben registrar la información que de aquí en adelante se solicita.

En la presente sección se debe relacionar la información referente a los datos del Establecimiento o Instalación y a la creación o actualización del período de balance.

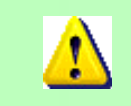

*Tenga en cuenta que al ingresar valores numéricos debe utilizar el punto para separar cifras decimales; no utilice ningún signo de puntuación para separar los millares (miles) y millones.* 

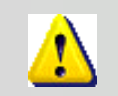

*Los campos acompañados por un asterisco (\*) son de carácter obligatorio.*

Esta sección mostrara el siguiente formulario de captura:

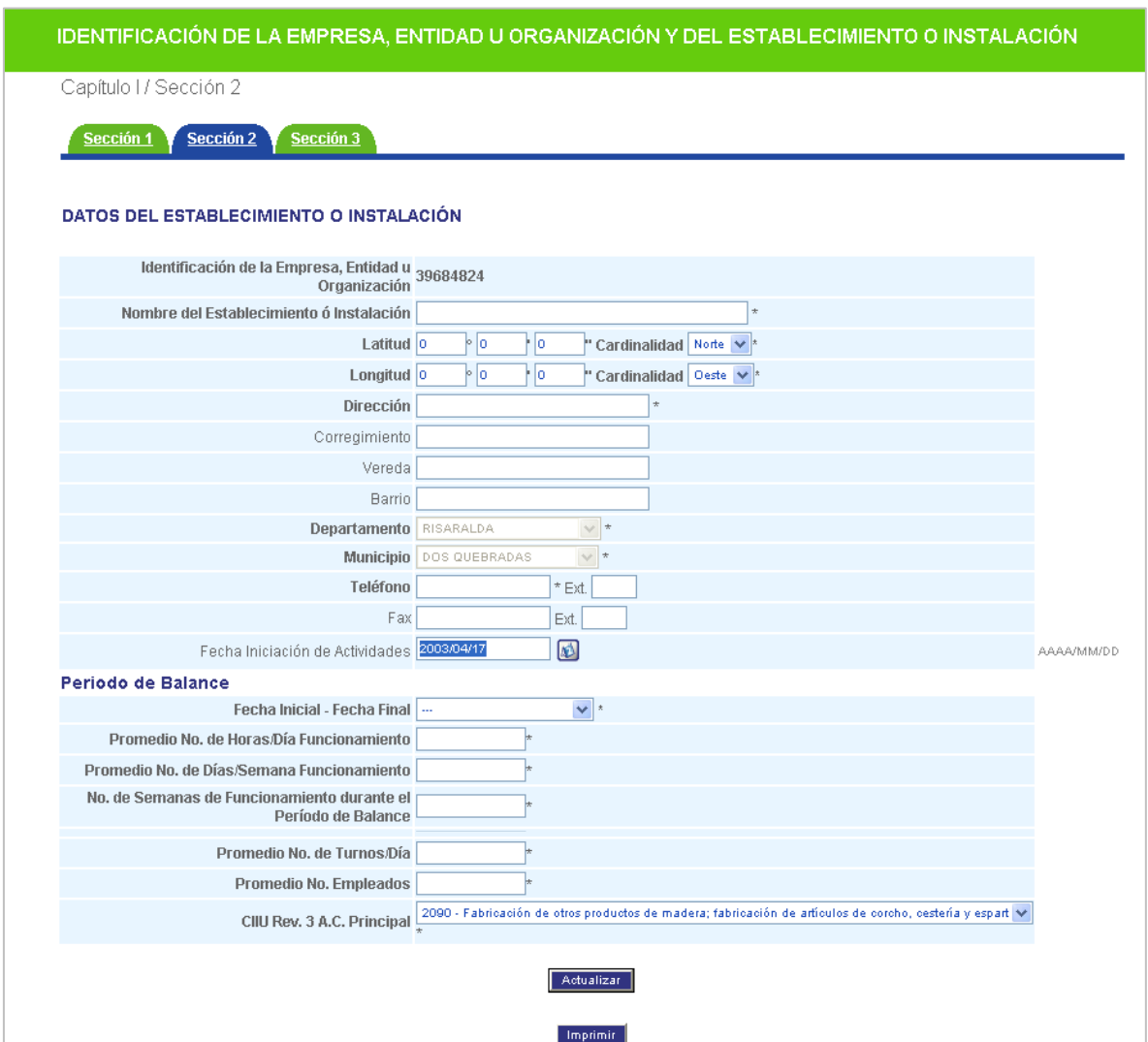

Digite o seleccione la información requerida, de acuerdo con las indicaciones que se relacionan a continuación:

#### **Nombre del establecimiento o instalación**

l

Escriba en **Nombre del Establecimiento o Instalación** el nombre comercial del establecimiento o instalación para el cual va a diligenciar el formato. Algunas veces este nombre puede ser distinto al de la razón social de la empresa, entidad u organización, al del nombre del propietario o al del nombre comercial de la empresa.

#### **Coordenadas geográficas del establecimiento o instalación Latitud. (°,','')(Cardinalidad) / Longitud. (°,','')(Cardinalidad)**

Escriba, con la mayor precisión posible, la latitud y la longitud correspondiente del sitio de ubicación del establecimiento o instalación, expresadas en grados, minutos y segundos, según el sistema  $MAGNA-SIRGAS<sup>2</sup>$  .

 $^2$  Colombia adoptó en 2005 el MAGNA-SIRGAS como Sistema de Referencia oficial del país para la generación de datos espaciales, en reemplazo del Datum BOGOTÁ, definido en 1941, con lo cual garantiza la compatibilidad de las coordenadas colombianas con las técnicas espaciales de posicionamiento, por ejemplo de los sistemas GNSS (Global Navigation Satellite Systems) y con conjuntos internacionales de datos georreferenciados.

Para el caso de la latitud, indique en el campo **Cardinalidad** si es **Norte** o **Sur**; para el caso de la longitud, seleccione **Oeste**; cabe recordar que en Colombia no existe longitud Este.

Se recomienda realizar la medición de las coordenadas geográficas (latitud y longitud) utilizando un GPS (Ground Position System o Sistema de Ubicación Terrestre) debidamente calibrado, ubicándose preferiblemente en el centro del establecimiento o instalación.

Los estándares recomendados para la calibración del GPS son los siguientes:

- Sistema de Georeferenciación: Elipsoide GRS 80 (Equivalente a WGS 84)
- Sistema de Referencia: Datum Marco Geocéntrico Nacional de Referencia (MAGNA SIRGAS)

Si no puede acceder a un GPS para determinar las coordenadas geográficas correspondientes al sitio de ubicación del establecimiento o instalación, busque ayuda en la Autoridad Ambiental o en la dependencia del Instituto Geográfico Agustín Codazzi más cercana.

### **Dirección / Corregimiento / Vereda / Barrio**

Escriba en **Dirección** la dirección completa del establecimiento o instalación. Si el establecimiento o instalación funciona en el mismo sitio donde se encuentra ubicada la empresa, entidad u organización, escriba la misma dirección de ésta. Para registrar la dirección tenga en cuenta las siguientes siglas: Calle (Cll.), Carrera (Cra.), Avenida (Av.), Transversal (Tr.), Diagonal (Dg.), Kilómetro (Km.), Carretera (Carretera).

Si conoce el corregimiento, la vereda y/o el barrio donde se encuentra ubicado el establecimiento o instalación, registre la información en las casillas **Corregimiento**, **Vereda** y **Barrio**, respectivamente.

### **Departamento / Municipio**

Seleccione de la lista de **Departamento** aquel donde se encuentra localizado el establecimiento o instalación; una vez seleccionado el departamento, en el campo **Municipio** aparecerá la lista de aquellos correspondientes al departamento elegido; seleccione el municipio donde se encuentra ubicado el establecimiento o instalación. Para el caso particular de establecimientos o instalaciones ubicadas en Bogotá,D.C., seleccione Bogotá D.C. como Departamento y Bogotá D.C. como Municipio.

### **Teléfono (Ext.) / Fax (Ext.)**

Escriba el (o los) número(s) telefónico(s) y de fax del establecimiento o instalación, con su número de extensión, si la tiene.

### **Fecha de iniciación de actividades**

Se refiere a la fecha en que el establecimiento o instalación comenzó la producción de bienes y/o servicios y no a la de su fundación. Seleccione del calendario el **Año**, **Mes** y **Día** correspondiente a la iniciación de actividades. Si el establecimiento se trasladó, ya sea dentro o fuera de la ciudad, el año de iniciación de actividades no debe modificarse.

### **Período de Balance**

Se refiere al período de tiempo para el cual se suministrará la información del establecimiento o instalación en el Formato de Registro de Generadores de Residuos o Desechos Peligrosos; seleccione la opción apropiada de la lista de la casilla **Fecha Inicial – Fecha Final,** de acuerdo con lo siguiente:

- Para la primera vez que diligencia el formato, corresponderá al período comprendido entre el 1 de enero y el 31 de diciembre del año inmediatamente anterior a la fecha de solicitud de inscripción en el Registro.
- Posteriormente, corresponderá al período comprendido entre el 1 de enero y el 31 de diciembre de cada año, cuya información debe ser actualizada a más tardar hasta el 31 de marzo del año siguiente al período declarado.

### **Promedio No. de horas / día Funcionamiento**

En **Promedio No. de horas/día funcionamiento** reporte el número promedio de horas laboradas por día de operación o funcionamiento del establecimiento o instalación, durante el período de balance.

### **Promedio No. de Días / semana Funcionamiento**

En **Promedio No. de días/semana funcionamiento** reporte el número promedio de días laborados por semana de operación o funcionamiento del establecimiento o instalación, durante el período de balance.

### **No. de semanas de funcionamiento durante el período de balance**

En **No. semanas de funcionamiento durante el período de balance** escriba el número de semanas de operación o funcionamiento del establecimiento o instalación durante el período de balance.

#### **Promedio No. Turnos / día**

En **Promedio No. turnos/día** reporte el número promedio de turnos de operación o funcionamiento del establecimiento o instalación, durante el período de balance.

#### **Promedio Número de Empleados**

En **Promedio No. Empleados** reporte el número promedio de empleados, entre personal técnico y administrativo, que laboró en el establecimiento o instalación durante el período de balance, teniendo en cuenta las siguientes consideraciones:

**Incluya** el personal ocupado fijo, permanente o de planta que figura en la nómina y aquellos otros empleados (personal temporal, contratistas o asesores) que prestan sus servicios en forma permanente dentro del establecimiento.

**Incluya** también aquellos socios, propietarios o familiares no remunerados pero que ejercen una labor, tarea o trabajo continuo en el establecimiento.

**No incluya** el personal pensionado, socios o miembros de junta directiva que reciben únicamente remuneración ocasional, personal temporal, personas que realizan labores industriales para el establecimiento en su domicilio particular o profesionales y asesores que son empleados del establecimiento pero que solo prestan esporádicamente sus servicios a éste.

### **CIIU Rev. 3 A.C. - Descripción de la Actividad Económica Principal**

Seleccione de la lista de la casilla **CIIU Rev. 3 A.C. Principal**, el código y descripción de la **actividad económica principal** que desarrolla el establecimiento o instalación, según la Clasificación Industrial Internacional Uniforme de las Actividades Económicas, CIIU Revisión 3 Adaptada para Colombia, a 4 dígitos, revisada por el DANE.

El término actividad económica en este contexto se refiere a un proceso productivo, es decir, a la combinación de acciones que conduce a la obtención de un conjunto dado de bienes y servicios.

La clasificación de la actividad económica principal del establecimiento o instalación se establece determinando la CIIU Rev. 3 A.C. (a 4 dígitos) que mejor describe su actividad principal, de acuerdo con los bienes que vende o los servicios que presta, pero sin tomar en cuenta ni sus actividades secundarias ni las auxiliares.

> *La actividad principal de un ente económico es aquella que más contribuye a su valor agregado, o la actividad cuyo valor agregado supera el de cualquier otra actividad de la entidad.*

*Consulte más información sobre la definición de la actividad económica principal, y la clasificación CIIU Rev. 3 A.C. en www.dane.gov.co, accediendo a través del vínculo Nomenclatura / Clasificaciones.* 

En la siguiente tabla se relacionan algunos ejemplos de actividades económicas y su código CIIU correspondiente.

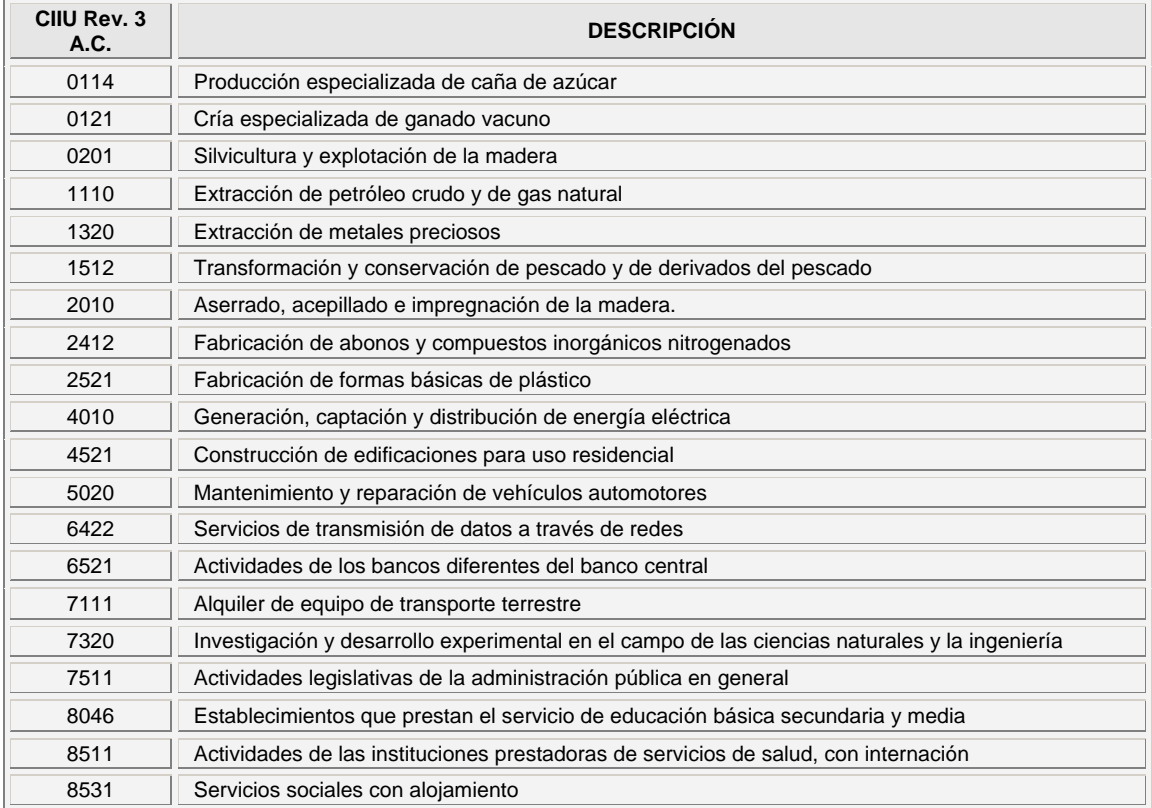

Para terminar el diligenciamiento de la Sección 2 presione el botón **Actualizar,** e inmediatamente aparecerá el siguiente mensaje confirmando la actualización de la información:

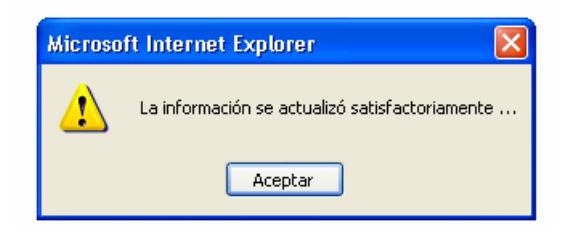

De clic en **Aceptar**; será enviado a la Sección 3 de este Capítulo.

### **SECCIÓN 3 - DATOS DEL RESPONSABLE DEL DILIGENCIAMIENTO**

En esta sección se registran los datos de la persona responsable por el diligenciamiento del formato.

Aparecerá el siguiente formulario de captura:

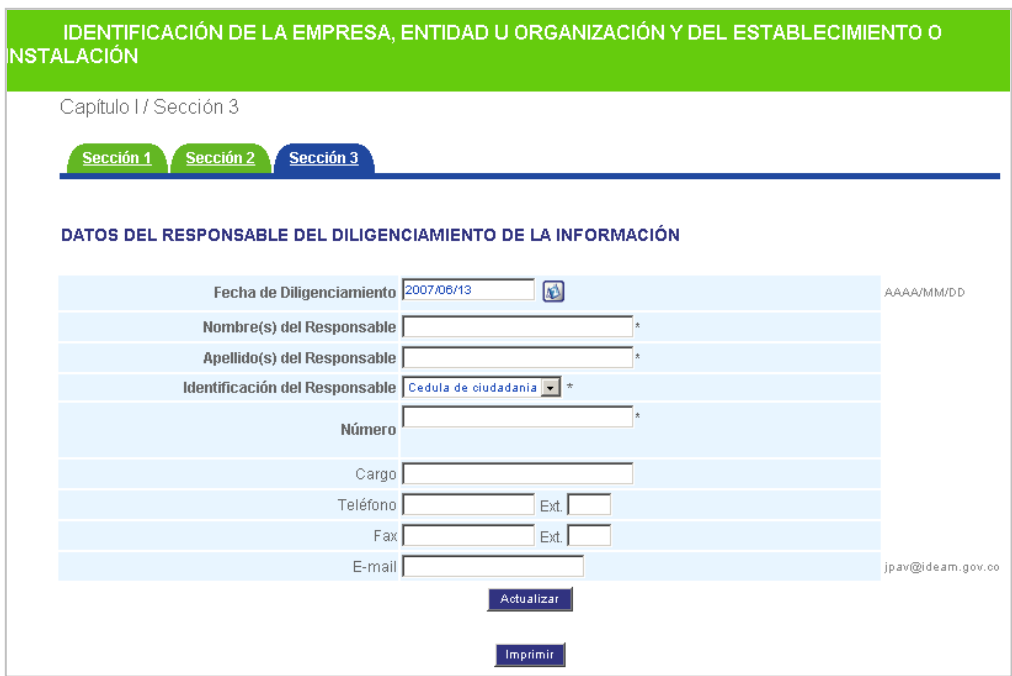

### **Fecha de diligenciamiento**

Haga clic en el calendario y señale la fecha de diligenciamiento del Formato de Registro de Generadores de Residuos o Desechos Peligrosos.

### **Información del Responsable**

Ш

En **Nombres(s) del Responsable** y en **Apellidos(s) del Responsable** relacione, respectivamente, los nombres y apellidos de la persona responsable por el diligenciamiento del formato para el Registro de Generadores de Residuos o Desechos Peligrosos del establecimiento o instalación para el (la) cual se está diligenciando la información.

Seleccione de la lista desplegable de **Identificación del Responsable**, el tipo de documento que identifique al responsable del diligenciamiento del formato. En **Número** registre el número correspondiente al tipo de identificación seleccionado.

*Recuerde que si selecciona la opción Nit el sistema calculará al grabar el dígito de verificación. Por ejemplo, si el Nit del responsable por el diligenciamiento del formato es 39.128.546-9, escriba únicamente 39128546; en ningún caso escriba puntos, comas o guiones en esta casilla.* 

### **Cargo**

Escriba el cargo que desempeña la persona responsable por el diligenciamiento y gestión del formato.

### **Teléfono (Ext.) / Fax (Ext.) / E-mail**

Registre en **Teléfono,** en **Fax** y en **E-mail** el número o los números telefónicos y de fax con su número de extensión, si la tienen, y el correo electrónico en los cuales se puede contactar al responsable del diligenciamiento del formato.

Si desea imprimir la información registrada, oprima el botón **Imprimir.**

Una vez registrada toda la información de la sección, oprima el botón **Actualizar** para almacenar los datos diligenciados; aparecerá el siguiente mensaje de confirmación:

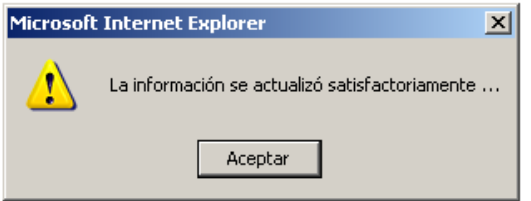

Al dar **Aceptar** el sistema lo posicionará en la pantalla del Capítulo II.

Con la anterior información se termina el diligenciamiento del Capítulo I del Formato de Registro de Generadores de Residuos o Desechos Peligrosos.

### **INFORMACIÓN SOBRE BIENES<br>Y SERVICIOS CAPITULO II**

En cualquier economía, los bienes y servicios (productos) son el resultado de la producción; éstos se intercambian y utilizan para fines diversos, como insumos para la producción de otros bienes y servicios, como consumo final o como inversión.<sup>3</sup> Por lo anterior, "producto" es sinónimo de bienes y servicios.

En las secciones 1 y 2 de este Capítulo se empleará la *Clasificación Central de Productos (CPC)* que incluye categorías para todos los productos que pueden ser objeto de transacción nacional o internacional o que pueden almacenarse. Están representados en ella productos que son resultado de una actividad económica, incluidos los bienes transportables (secciones 0 a 4), los bienes no transportables y los servicios.

El sistema de cifrado de la CPC es jerárquico. La clasificación está compuesta por secciones, divisiones, grupos, clases y subclases.

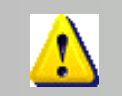

l

*Puede consultar la clasificación completa de CPC en www.dane.gov.co accediendo a través del vínculo Nomenclatura/Clasificaciones.*

A continuación se explica la información que se debe diligenciar en las Secciones 1 y 2 del Capítulo.

### **SECCIÓN 1 - MATERIAS PRIMAS CONSUMIDAS Y** BIENES CONSUMIBLES MÁS COMUNES UTILIZADOS DURANTE EL PERÍODO DE BALANCE. **OUE PUEBAN INCIDIR EN OUE LA ACTIVIDAD PRODUCTIVA GENERE RESIDUOS PELIGROS**

En la presente sección se debe relacionar la información referente a las principales materias primas y bienes consumibles que utiliza el establecimiento o instalación en su actividad económica principal, que puedan incidir en la generación de residuos o desechos peligrosos.

*Se entiende por materias primas: los elementos que quedan incorporados físicamente a los productos (bienes elaborados o servicios ofrecidos). Por bienes consumibles: los insumos (o productos de entrada) indispensables para cualquier proceso productivo, servicio de procesamiento o distribución de los productos, pero que no quedan incorporados físicamente en ellos.*

Al ingresar a la **Sección 1** del Capítulo II, aparecerá el siguiente formulario de captura:

<sup>&</sup>lt;sup>3</sup> Naciones Unidas. Departamento de Asuntos Económicos y Sociales (DAES). Informes Estadísticos. Clasificación Central de Productos (CPC) Versión 1.1. 2002.

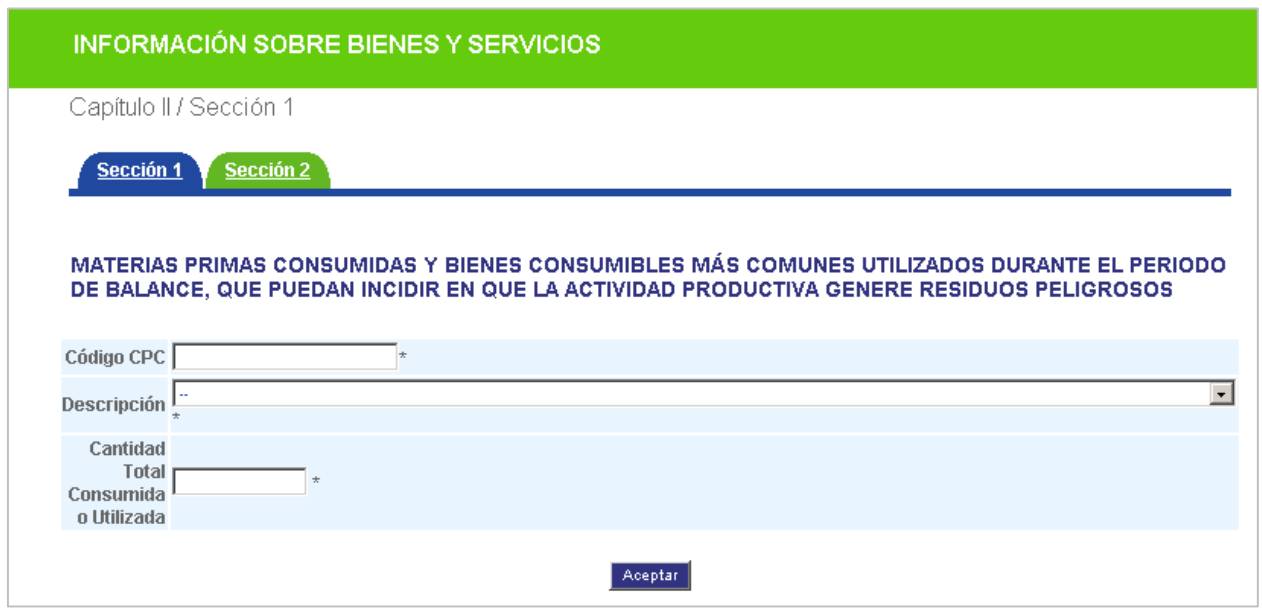

En esta sección debe registrar las **diez (10)** materias primas o bienes consumibles que pueden incidir mayoritariamente en que la actividad productiva del establecimiento o instalación genere residuos o desechos peligrosos.

En el evento que el número de estas materias primas sea inferior a diez (10), debe relacionar cada una de las que utilice.

En la sección se excluyen los suministros tales como materiales de aseo, papelería o útiles de escritorio, herramientas y elementos o accesorios de consumo.

#### **Código CPC/ Descripción**

Seleccione de la lista de **Descripción** la materia prima o bien consumible que desea registrar; automáticamente aparecerá el código CPC y la unidad de medida correspondiente al código.

Alternativamente, si conoce el código de materia prima o bien consumible, digítelo en el campo **Código CPC** para que el sistema muestre la descripción y la unidad de medida correspondiente al código ingresado.

#### **Cantidad total Consumida o utilizada**

En el campo **Cantidad Total Consumida o Utilizada** durante el período de balance, ingrese la cantidad correspondiente a la materia prima o bien consumible seleccionado, en valor entero o decimal (2 decimales máximo).

*Debe ingresar el valor de la cantidad total consumida o utilizada en la unidad correspondiente al código CPC seleccionado. Los factores de conversión del Anexo le ayudarán a convertir, para algunos casos, las cantidades a la unidad de medida requerida.*

*En el listado encontrará algunos códigos CPC diferentes que presentan la misma descripción, pero tendrán unidades diferentes. Elija el que represente de mejor manera la materia prima o bien consumible que va a reportar.*

Para cuantificar la cantidad total consumida o utilizada de cada una de las materias primas, materiales, empaques o bienes consumibles que pueden incidir en que la actividad productiva del establecimiento o instalación genere residuos o desechos peligrosos, **durante el período de balance,** tenga en cuenta los ítems de la siguiente tabla:

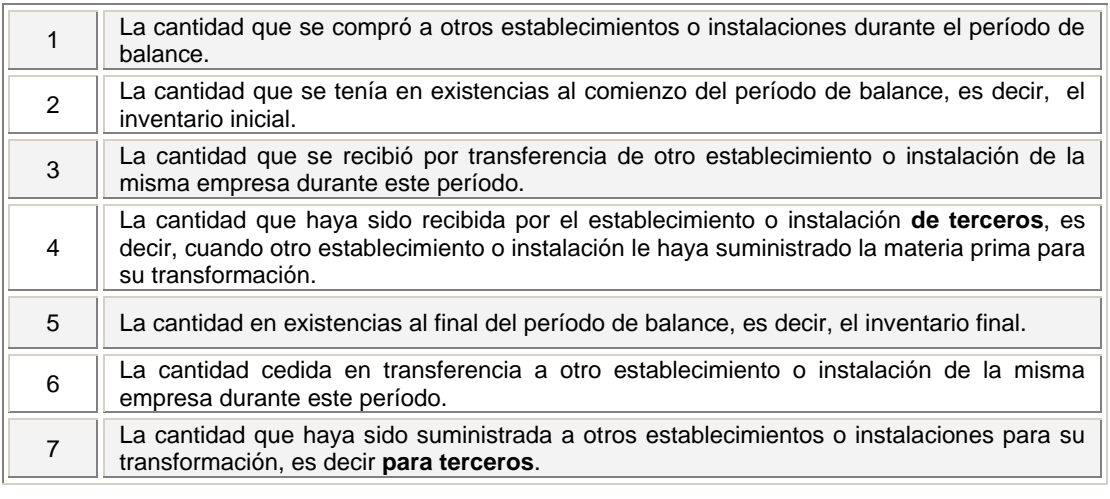

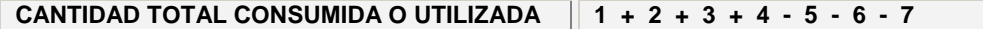

Una vez ingresada la cantidad, haga clic en **Aceptar** y aparecerá el aviso de confirmación:

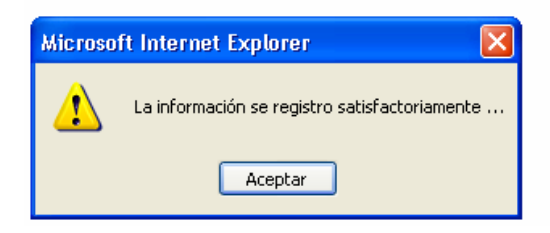

De clic en **Aceptar** para retornar al formulario de captura y adicionar más registros. Le aparecerá la siguiente ventana que le indicará el número de datos que lleva registrados en la sección.

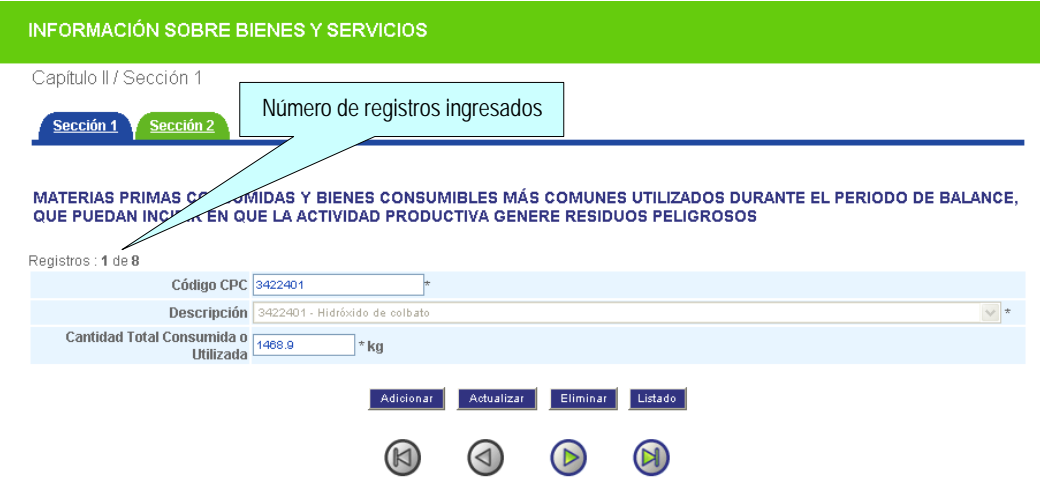

En la parte inferior de la ventana encontrará dos series de botones:

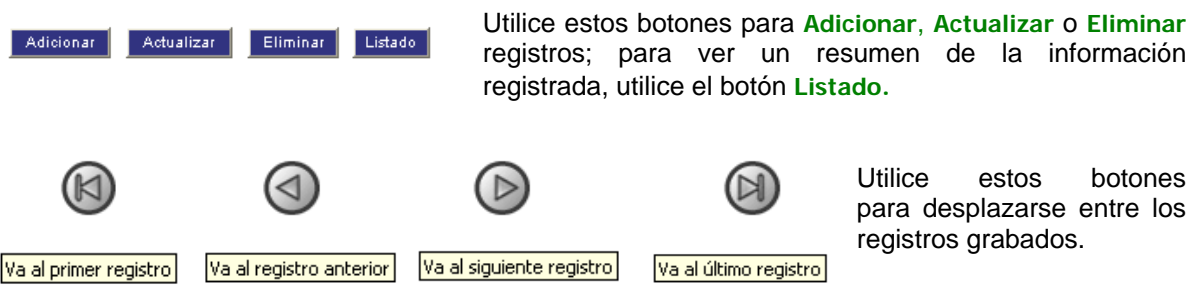

Al dar clic en **Adicionar** le aparece el formulario de captura en blanco para que adicione un nuevo dato; al terminar de adicionar el nuevo registro de clic en **Aceptar**; aparecerá nuevamente la siguiente confirmación:

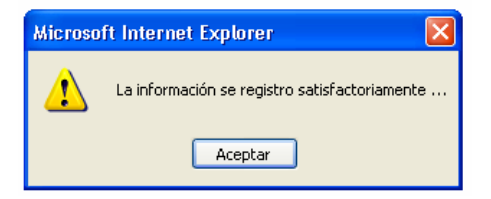

Utilice el botón **Actualizar** cuando necesite grabar una modificación realizada a la información registrada para un código en particular; por ejemplo al cambiar un dato del código CPC 3422401*,*  aparecerá a continuación la siguiente confirmación:

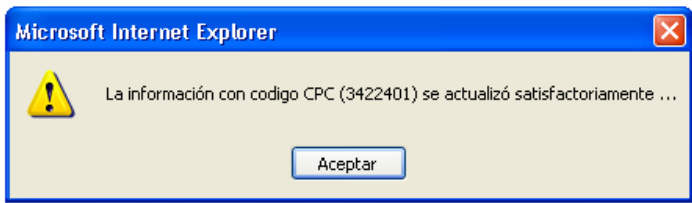

Si requiere eliminar algún registro ya ingresado, por ejemplo el código CPC 3422401, haga clic en **Eliminar** y aparecerá a continuación la siguiente confirmación:

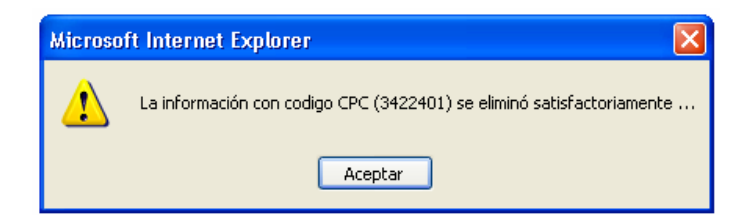

Si quiere ver el resumen de datos registrados hasta el momento, haga clic en **Listado** y aparecerá en pantalla una nueva ventana, como la siguiente:

*FORMATO DE REGISTRO DE GENERADORES DE RESIDUOS O DESECHOS PELIGROSOS DEL SISTEMA DE INFORMACIÓN AMBIENTAL*

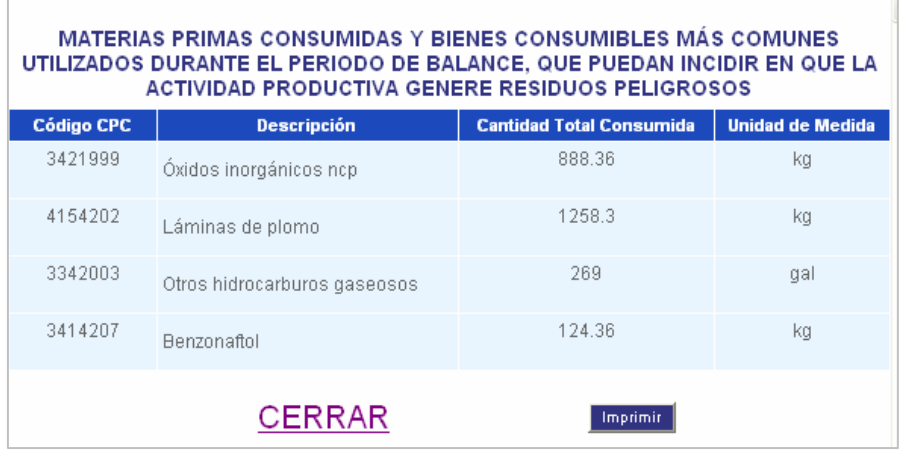

Para salir de la ventana resumen haga clic en **CERRAR**; para imprimir la información oprima **Imprimir**.

*El aplicativo no permite ingresar dos registros con el mismo código CPC. Evite agrupar en un mismo código varias materias primas, materiales, empaques o demás bienes que tengan códigos CPC individuales.* 

Si utiliza más de una materia prima, material, empaque o insumo con el mismo código CPC, es decir, en el listado de la clasificación no se tienen códigos individuales para ellos, agrupe los datos en el código CPC que mejor los describa. Tenga cuidado de totalizar las cantidades en la unidad de medida correspondiente al código asignado; en caso contrario realice las conversiones pertinentes.

### **SECCIÓN 2 - PRINCIPALES BIENES ELABORADOS Y/O SERVICIOS OFRECIDOS DURANTE EL** PERÍODO DE BALANCE

Para continuar haga clic en la pestaña de **de sección 2** del Capítulo II. En ésta se deben relacionar los **diez (10)** principales bienes elaborados y/o servicios ofrecidos por el establecimiento o instalación durante el período de balance y sus cantidades correspondientes.

En el evento que el número de bienes elaborados y/o servicios ofrecidos sea inferior a diez (10), debe relacionar cada uno de los que produzca u ofrezca.

*Se consideran como bienes elaborados y servicios ofrecidos los que resultan de la producción (en el proceso productivo, servicio de procesamiento o distribución) de los bienes elaborados o servicios ofrecidos por el establecimiento o instalación.*

Al ingresar a la Sección 2 del Capítulo II aparecerá el siguiente formulario de captura:

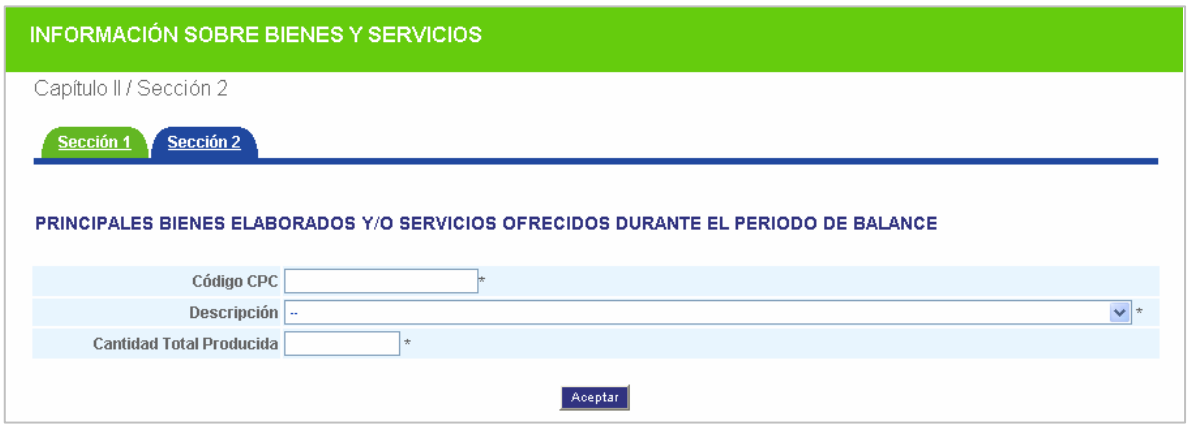

### **Código CPC / Descripción / Unidad de Medida**

Seleccione de la lista de **Descripción** el producto (bien o servicio) que desea registrar; automáticamente aparecerá el código CPC y la unidad de medida correspondiente al código.

Alternativamente, si conoce el código del producto (bien o servicio), digítelo en el campo **Código CPC** para que el sistema muestre la descripción y la unidad de medida correspondiente al código ingresado. Tenga en cuenta las mismas consideraciones y aclaraciones que se dieron en la Sección 1, pero referidas a los bienes elaborados y servicios ofrecidos por el establecimiento o instalación.

#### **Cantidad total producida**

La cantidad total producida de cada uno de los productos elaborados y/o servicios ofrecidos por el establecimiento o instalación **durante el período de balance** debe ser reportada en la unidad de medida correspondiente a cada código CPC seleccionado.

Para la debida cuantificación de los productos tenga en cuenta los ítems de la siguiente tabla:

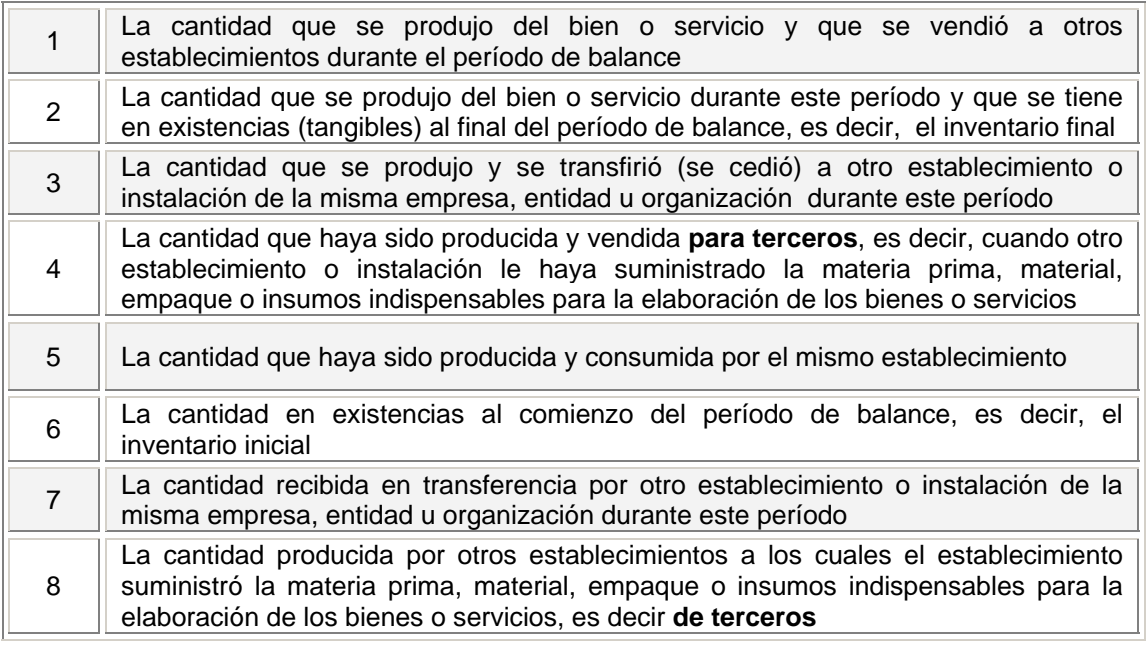

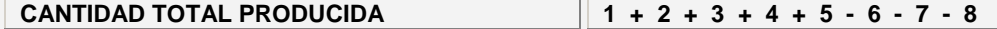

Las funciones para adicionar, actualizar y eliminar registros se manejan de la misma forma que en la Sección 1 del este Capítulo, así como también la forma de moverse entre los registros y de visualizar el listado de la información ya registrada.

Una vez termine el diligenciamiento de esta sección, de clic sobre **Capítulo III** del menú izquierdo para continuar con el diligenciamiento del formato.

### **INFORMACIÓN SOBRE EXISTENCIAS CAPITULO III** Y SOBRE GENERACIÓN Y MANEJO DE **RESIDUOS O DESECHOS PELIGROSOS**

El Capítulo III del Formato de Registro de Generadores de Residuos o Desechos Peligrosos está conformado por las siguientes secciones:

**Sección 1** – Generación y manejo de Residuos o Desechos Peligrosos.

**Sección 2** - Existencias de Residuos o Desechos Peligrosos anteriores al primer periodo de balance declarado

**Sección 3** - Categoría del generador de Residuos o Desechos Peligrosos - Clasificación como Generador e Información Final

El capítulo recoge la información referente a todos los residuos o desechos peligrosos generados por el establecimiento o instalación durante el período de balance declarado, discriminados por corriente de residuo o desecho peligroso, además de las existencias que tenga el generador de años anteriores a la inscripción en el Registro de Generadores.

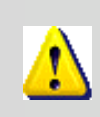

*Para el diligenciamiento de este capítulo tenga muy en cuenta las definiciones de Almacenamiento, Aprovechamiento y/o Valorización, Tratamiento, Disposición final, generador, gestión integral, manejo integral, residuo o desecho y residuo o desecho peligroso, relacionadas en el Capítulo I del Decreto 4741 del 30 de Diciembre de 2005 del MAVDT.*

### **SECCIÓN 1 - GENERACIÓN Y MANEJO** DE RESIDUOS O DESECHOS **PELIGROSOS**

En esta sección se debe reportar la cantidad total de cada residuo o desecho peligroso generado, **en la unidad de medida asignada** según el estado de la materia seleccionado, que debe corresponder al estado del residuo o desecho al ser generado.

Tenga en cuenta que la cantidad total de un residuo o desecho peligroso en particular, generado por el establecimiento o instalación durante el período de balance, puede incluir todas o algunas de las cantidades que se esquematizan en las figuras de la página siguiente.

En esta sección diligencie, **para cada corriente de residuo o desecho peligroso**<sup>4</sup>, las cantidades correspondientes a Almacenamiento, Aprovechamiento y/o Valorización, Tratamiento y Disposición Final, según aplique.

> *Recuerde que las cantidades de residuos o desechos peligrosos deben ser reportadas en las unidades asignadas al estado de la materia seleccionado.*

l <sup>4</sup> Decreto 4741 del 30 de Diciembre de 2005, Anexos I y II.

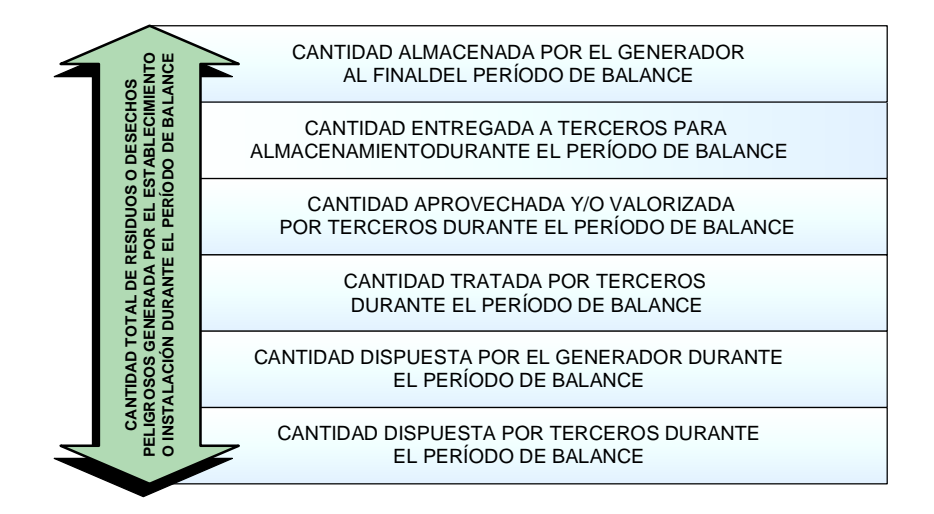

En la siguiente figura se esquematiza un proceso de producción de un bien; los círculos numerados indican la generación de residuos o desechos peligrosos del establecimiento o instalación.

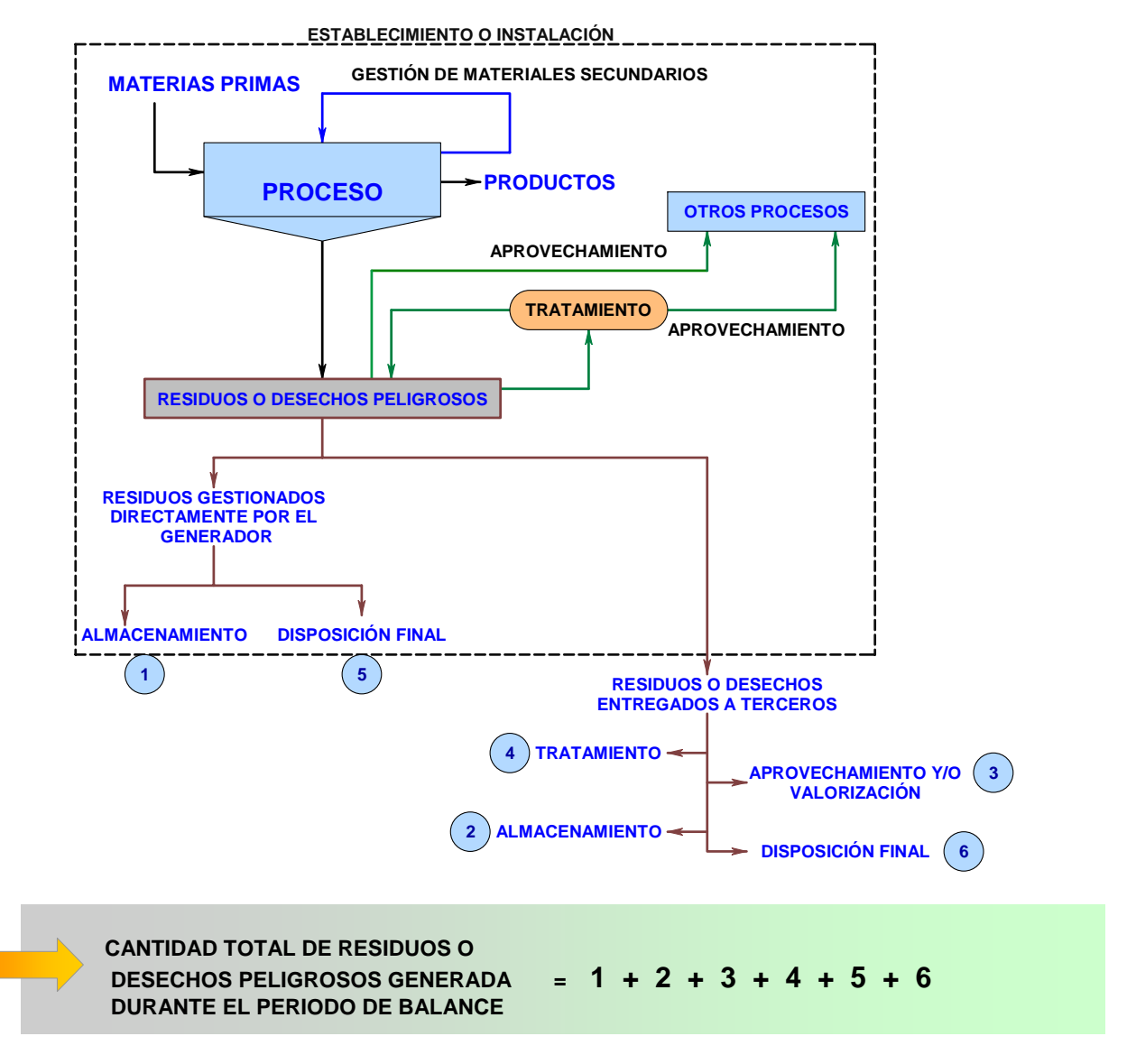

Para inicial el diligenciamiento de clic sobre **Capítulo III** en el menú izquierdo de la pantalla: se desplegará el siguiente formulario de captura:

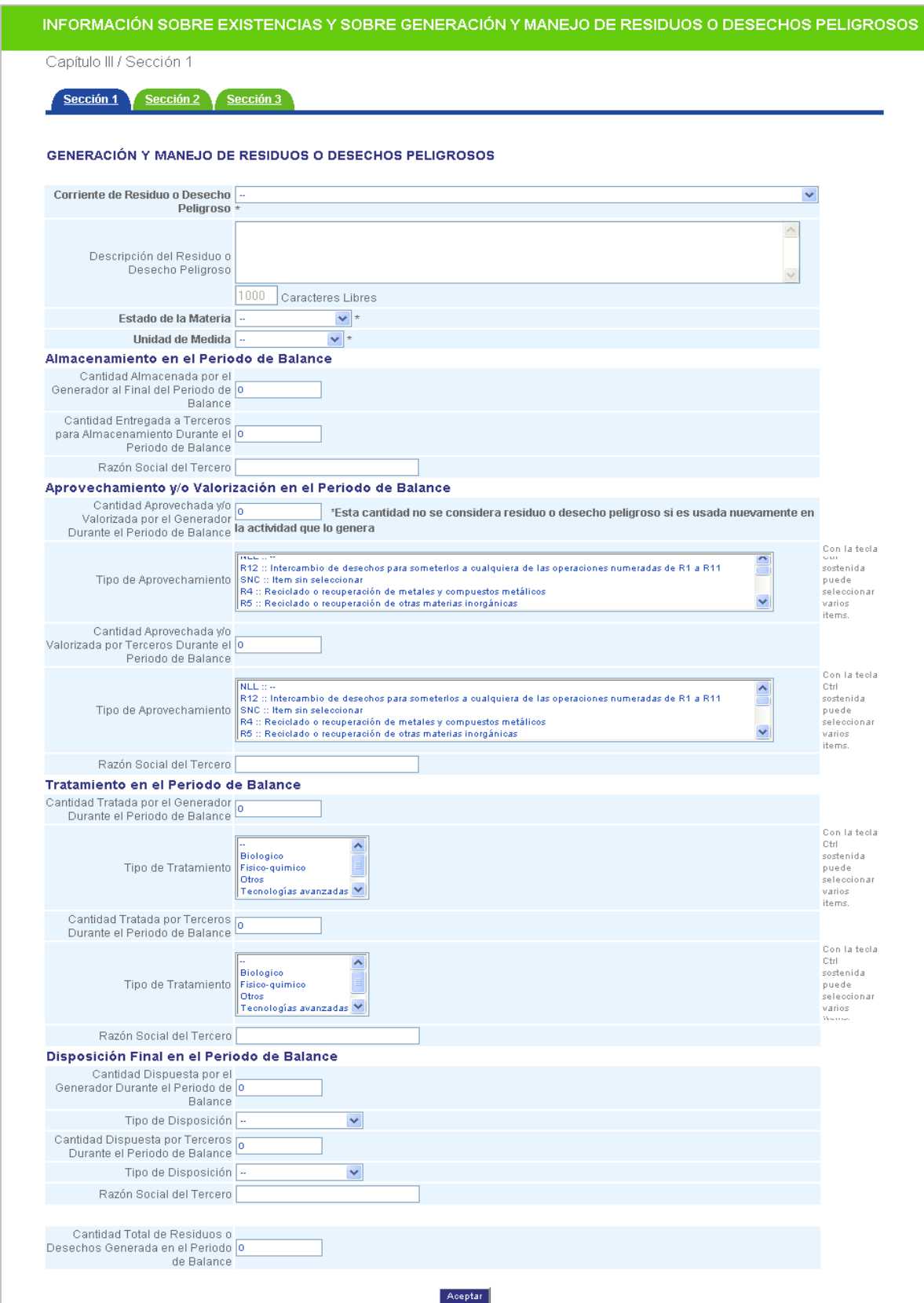

Esta sección debe ser diligenciada para **cada corriente de residuo o desecho peligroso** que genere el establecimiento o instalación, teniendo en cuenta las consideraciones que se relacionan a continuación:

### **Corriente de Residuo o Desecho Peligroso**

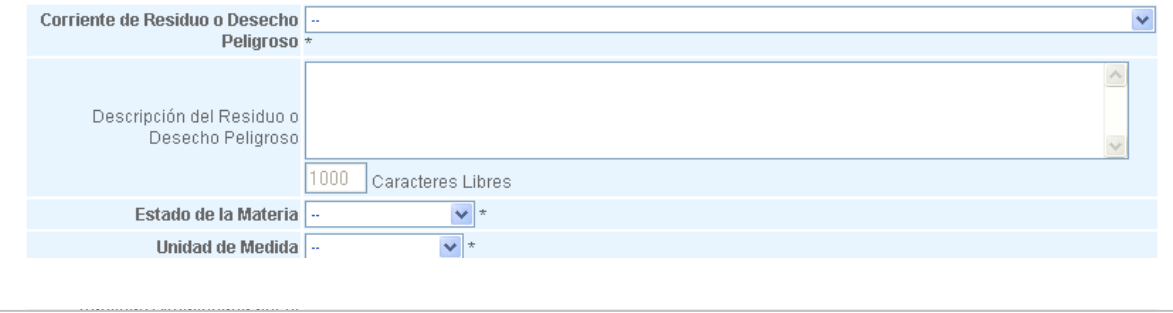

Seleccione de la lista desplegable la Corriente de Residuo o Desecho Peligroso<sup>5</sup> de la cual va a ingresar información. En los Anexos del presente Manual podrá también consultar la lista completa de los residuos o desechos peligrosos clasificados por corrientes y por actividad.

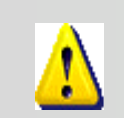

*Cuando en la descripción de la corriente de residuo o desecho peligroso se haga alusión a la Lista B, los usuarios deberán remitirse al documento del Convenio de Basilea, Anexo IX, Lista B en la dirección: http://www.basel.int/text/documents.html,*

### **Descripción del residuo o desecho peligroso**

En este ítem haga una descripción completa y concisa del residuo o desecho peligroso generado.

#### **Estado de la materia / Unidad de Medida**

Seleccione del listado (**sólido o semisólido, líquido o gaseoso**) el estado de la materia en que se encontraba el residuo o desecho peligroso al ser generado. Automáticamente aparecerá la unidad asignada.

*El sistema permite registrar diferentes residuos con el mismo código de corriente de residuo o desecho peligroso, siempre y cuando presenten un estado de la materia diferente.*

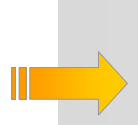

*Recuerde que los terceros que realizan almacenamiento, tratamiento o disposición de residuos o desechos peligrosos deben ser entidades legalmente constituidas, que cuenten con la respectiva licencia ambiental vigente expedida por la Autoridad Ambiental de la jurisdicción donde se encuentren localizadas; estas entidades tiene el deber de informarle al establecimiento o instalación sobre el tipo de operación que realizan sobre los residuos que éste les remita.*

 5 Decreto 4741 de 2005 del MAVDT Artículo 5°. **Clasificación de los residuos o desechos peligrosos.** Los residuos o desechos incluidos en el Anexo I y Anexo II del presente decreto se considerarán peligrosos a menos que no presenten ninguna de las características de peligrosidad descritas en el Anexo III.

### **ALMACENAMIENTO EN EL PERÍODO DE BALANCE**

Registre la información correspondiente al Almacenamiento de residuos o desechos peligrosos en los siguientes campos:

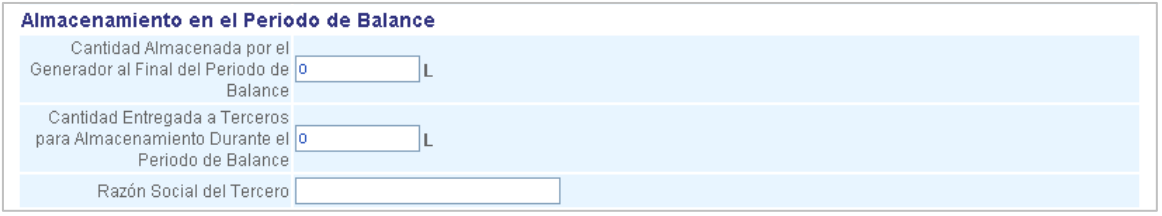

En **Cantidad Almacenada por el Generador al Final del Período de Balance** informe la cantidad de residuos o desechos peligrosos almacenados por el establecimiento o instalación para el cual se está diligenciando este formulario, **al final del período de balance** (es decir a 31 de diciembre del año para el cual se está declarando la información en este formulario). Si el establecimiento o instalación informante no tiene residuos o desechos peligrosos almacenados al final del período de balance, deje el campo en blanco.

En **Cantidad entregada a Terceros para Almacenamiento durante el período de Balance** informe la cantidad de residuos o desechos peligrosos que el establecimiento o instalación entregó para almacenamiento a terceros, durante el período de balance. Si el establecimiento o instalación no entregó cantidad alguna para almacenamiento a terceros, deje el campo en blanco.

Si registra un valor diferente de "cero" en el campo de **Cantidad entregada a Terceros para Almacenamiento durante el Período de Balance**, debe reportar en **Razón Social del Tercero** el nombre completo o razón social de la persona o empresa a quien entregó los residuos o desechos peligrosos durante el período de balance.

### **APROVECHAMIENTO Y/O VALORIZACIÓN EN EL PERIODO DE BALANCE**

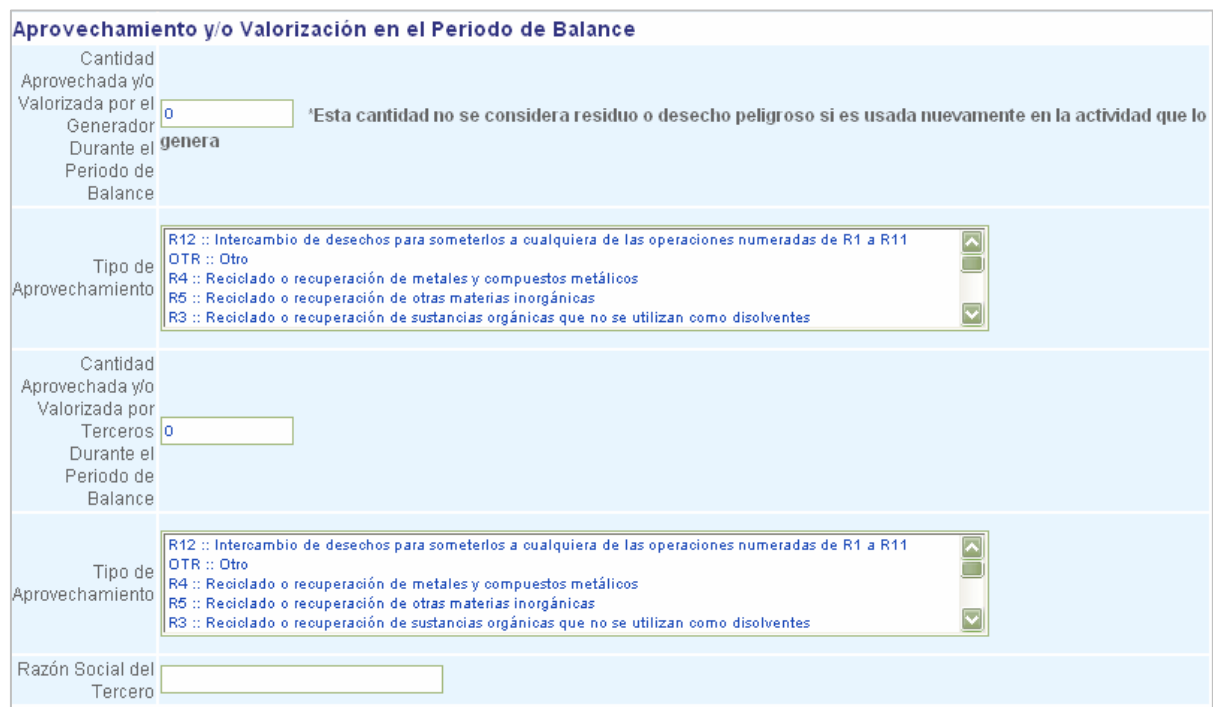

Registre en los siguientes campos la información correspondiente al Aprovechamiento y/o Valorización de residuos o desechos peligrosos realizado(a) por el establecimiento o instalación durante el período de balance:

En **Cantidad Aprovechada y/o Valorizada por el Generador durante el período de balance** informe la cantidad del residuo o desecho peligroso aprovechada o valorizada por el generador durante el período de balance, dentro o fuera de su establecimiento o instalación, es decir que recuperó el valor remanente o el poder calorífico de los materiales que componen la corriente de residuo o desecho peligroso, por medio de la recuperación, el reciclado o la regeneración, para usarlo nuevamente en una actividad o proceso diferente al que lo generó. Recuerde que esta cantidad no se tiene en cuenta para el cálculo de la Cantidad Total de Residuos o Desechos Peligrosos.

Seleccione de la lista desplegable de **Tipo de Aprovechamiento** el tipo o los tipos de operación aplicada(s) al residuo. Manteniendo oprimida la tecla **CTRL** puede seleccionar varias opciones si lo requiere.

En **Cantidad Aprovechada y/o Valorizada por Terceros durante el período de balance** informe la cantidad del residuo o desecho peligroso entregada a terceros durante el período de balance declarado, para ser aprovechada o valorizada por éstos.

Seleccione de la lista desplegable de **Tipo de Aprovechamiento** el tipo o los tipos de operación aplicada(s) por el tercero al residuo. Manteniendo oprimida la tecla **CTRL** puede seleccionar varias opciones si lo requiere.

Si registra un valor diferente de "cero" en el campo de **Cantidad Aprovechada y/o Valorizada por Terceros durante el período de balance**, debe reportar en **Razón Social del Tercero** el nombre completo o razón social de la persona o empresa a quien entregó los residuos o desechos peligrosos durante el período de balance.

### **TRATAMIENTO EN EL PERÍODO DE BALANCE**

El tratamiento del residuo o desecho peligroso para incrementar las posibilidades de aprovechamiento y/o valorización o para minimizar los riesgos para la salud humana y el ambiente, puede haber sido realizado durante el período de balance, tanto por el establecimiento o instalación como por terceros. Sin embargo, tenga en cuenta que para el cálculo de la Cantidad Total de Residuos o Desechos Peligrosos **no** se tiene en cuenta la cantidad tratada por el **generador**.

Registre las cantidades correspondientes a cada corriente de residuo o desecho peligroso que hayan sido tratadas por el generador o por terceros, en las siguientes casillas:

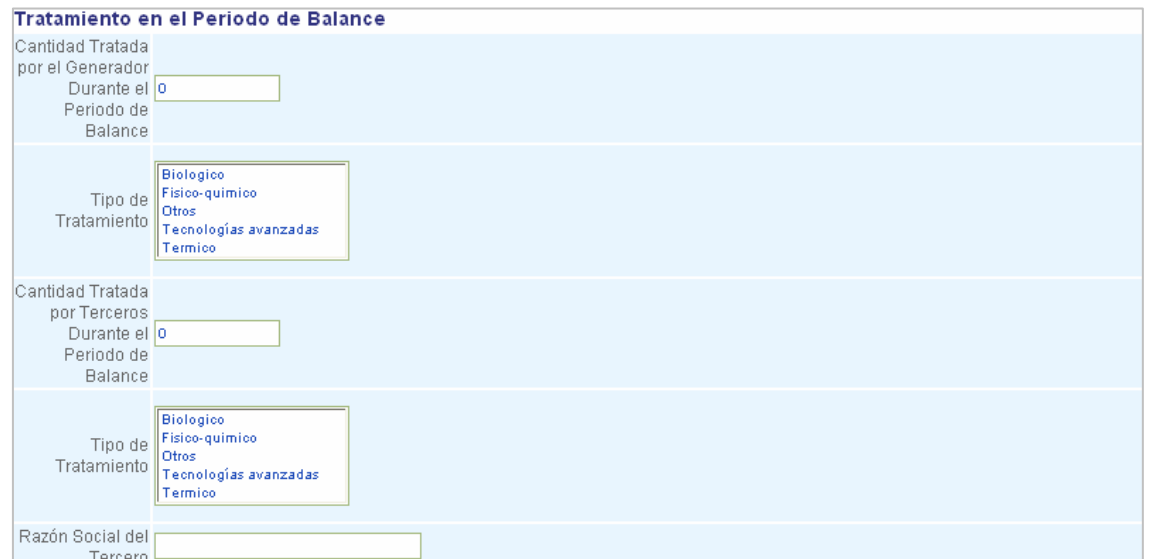

En **Cantidad Tratada por el Generador durante el período de balance** informe, por corriente de residuo o desecho peligroso, la cantidad del residuo o desecho que fue sometido a tratamiento por el generador, durante el período de balance.

En **Tipo de Tratamiento** seleccione de la lista desplegable el (los) tipo (s) de tratamiento empleado(s) por el establecimiento o instalación para el tratamiento del residuo o desecho peligroso.

En **Cantidad Tratada por Terceros durante el período de balance** informe la cantidad del residuo o desecho peligroso entregada a terceros durante el período de balance declarado, para ser tratada por éstos.

Seleccione de la lista desplegable de **Tipo de Tratamiento** el tipo o los tipos de operación aplicada(s) por el tercero al residuo o desecho peligroso. Manteniendo oprimida la tecla **CTRL** puede seleccionar varias opciones si lo requiere.

Si registra un valor diferente de "cero" en el campo de **Cantidad Tratada por Terceros durante el período de balance**, debe reportar en **Razón Social del Tercero** el nombre completo o razón social de la persona o empresa a quien entregó los residuos o desechos peligrosos durante el período de balance.

En la selección del tipo de tratamiento tenga en cuenta las definiciones de la siguiente tabla:

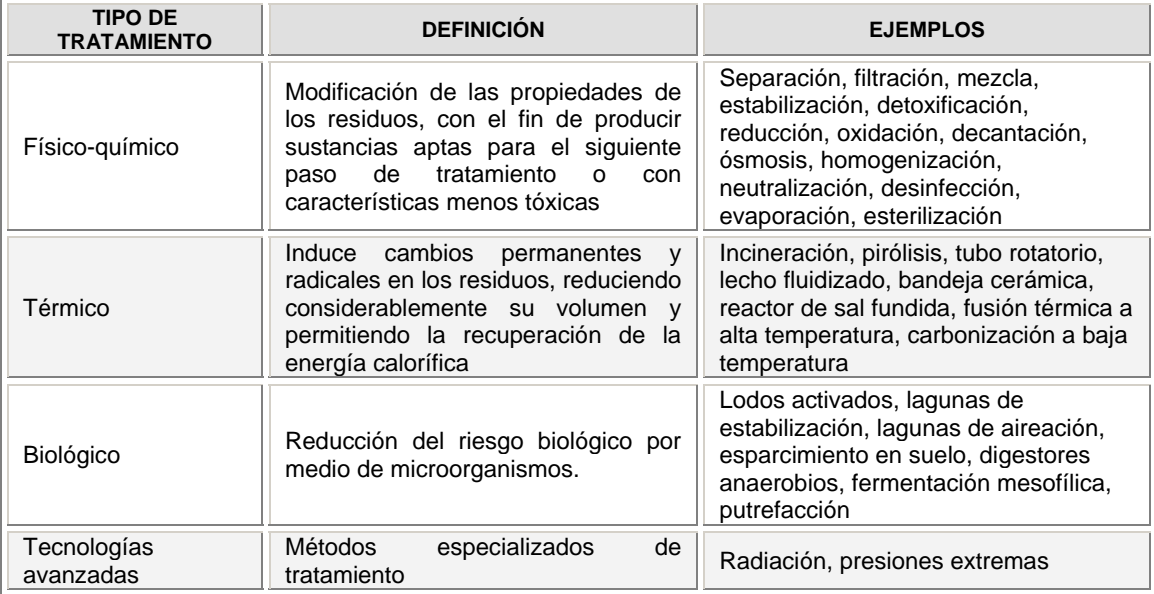

### **DISPOSICIÓN FINAL EN EL PERÍODO DE BALANCE**

La disposición final de los residuos o desechos peligrosos puede haber sido realizada, durante el período de balance, tanto por el generador como por terceros (dentro o fuera del establecimiento).

Registre la información sobre la disposición final de residuos en las siguientes casillas:

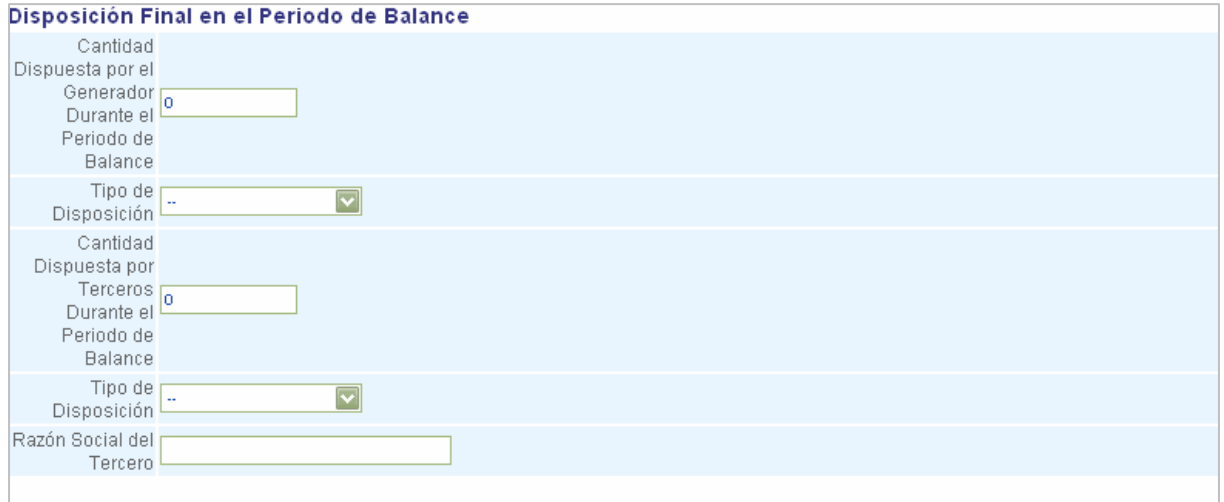

En **Cantidad Dispuesta por el Generador durante el período de balance** informe, por corriente de residuo o desecho peligroso, la cantidad del residuo o desecho sometido a disposición final por el generador, durante el período de balance.

En **Tipo de Disposición** seleccione de la lista desplegable el tipo de disposición final empleado por el generador para la disposición final del residuo o desecho peligroso.

En **Cantidad Dispuesta por Terceros durante el período de balance** informe la cantidad del residuo o desecho peligroso entregada a terceros durante el período de balance declarado, para disposición final.

Seleccione de la lista desplegable de **Tipo de Disposición** el tipo de disposición final utilizado por el tercero.

Si registra un valor diferente de "cero" en el campo de **Cantidad Dispuesta por Terceros durante el período de balance**, debe reportar en **Razón Social del Tercero** el nombre completo o razón social de la persona o empresa a quien entregó los residuos o desechos peligrosos durante el período de balance.

### **CANTIDAD TOTAL DE RESIDUOS O DESECHOS PELIGROSOS GENERADA DURANTE EL PERÍODO DE BALANCE**

Al final del formulario de la presente sección (Sección 1) aparece la siguiente casilla:

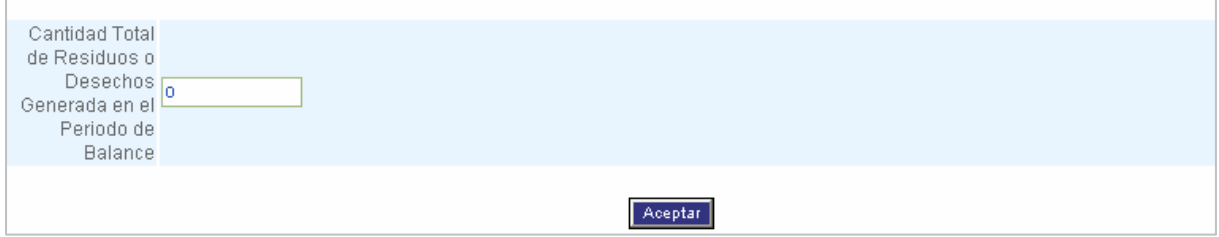

A medida que se ingresa la información del formulario, el sistema calcula automáticamente el valor de esta casilla, con base en las cantidades registradas para los ítems que componen la Cantidad Total del Residuo o Desecho Peligroso generada durante el período de balance, de la corriente de residuo o desecho peligroso que se está declarando. El valor correspondiente puede tardar en aparecer unos segundos, dependiendo de la velocidad del sistema en el momento del diligenciamiento.

Para grabar la información registrada, oprima **Aceptar**. El sistema mostrará el aviso de confirmación:

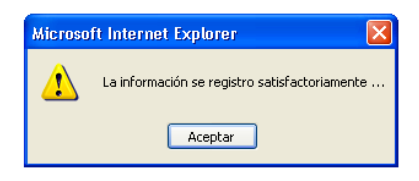

Oprima el botón **Aceptar** para retornar a la pantalla del formulario que contiene los datos que acabó de diligenciar; en la parte superior le indicará la cantidad de registros que lleva grabados.

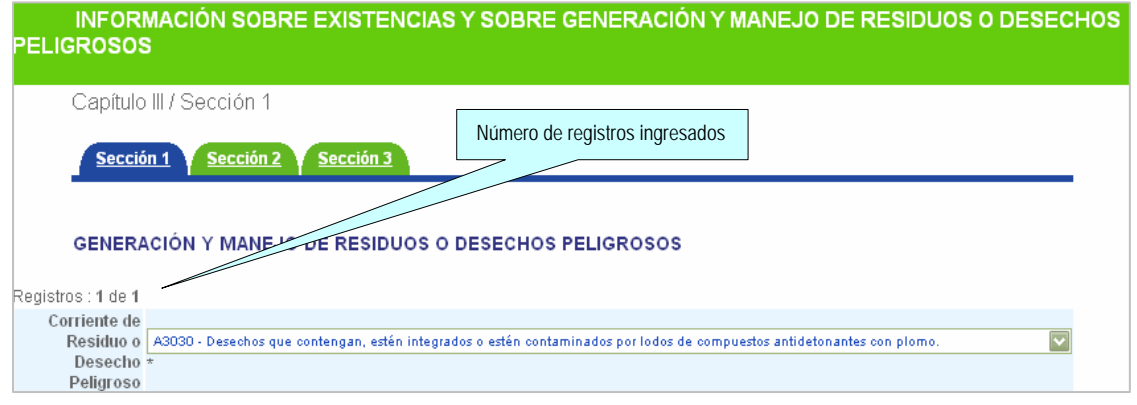

*Recuerde que el sistema permite registrar diferentes residuos con el mismo código de corriente de residuo o desecho peligroso, siempre y cuando se encuentren en estados de la materia diferentes.*

Para ingresar información de **otra** corriente de residuo o desecho peligroso, oprima el botón **Adicionar** ubicado en la parte inferior del formulario. Al terminar de ingresar la información correspondiente, haga clic en **Aceptar**; aparecerá a continuación la siguiente confirmación:

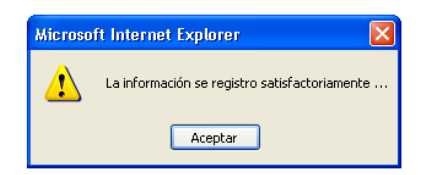

Utilice el botón **Actualizar** cuando necesite modificar y grabar la información registrada para una corriente de residuo o desecho peligroso en particular; aparecerá a continuación un aviso de confirmación como el siguiente:

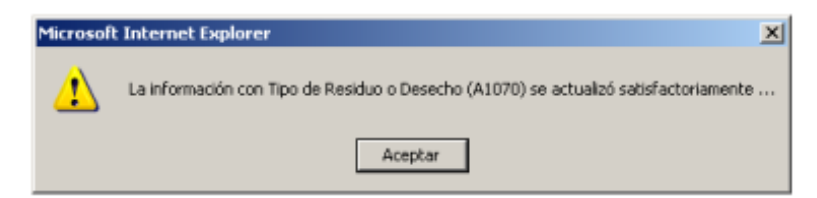

Si requiere eliminar algún registro ya ingresado, haga clic en **Eliminar** y aparecerá a continuación un aviso de confirmación como el siguiente:

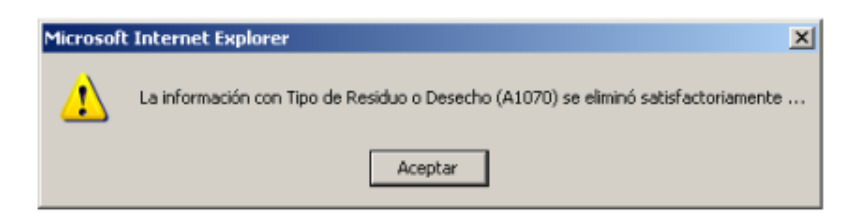

Para ver el resumen de datos registrados hasta el momento, haga clic en **Listado** y aparecerá en pantalla una nueva ventana, como la siguiente:

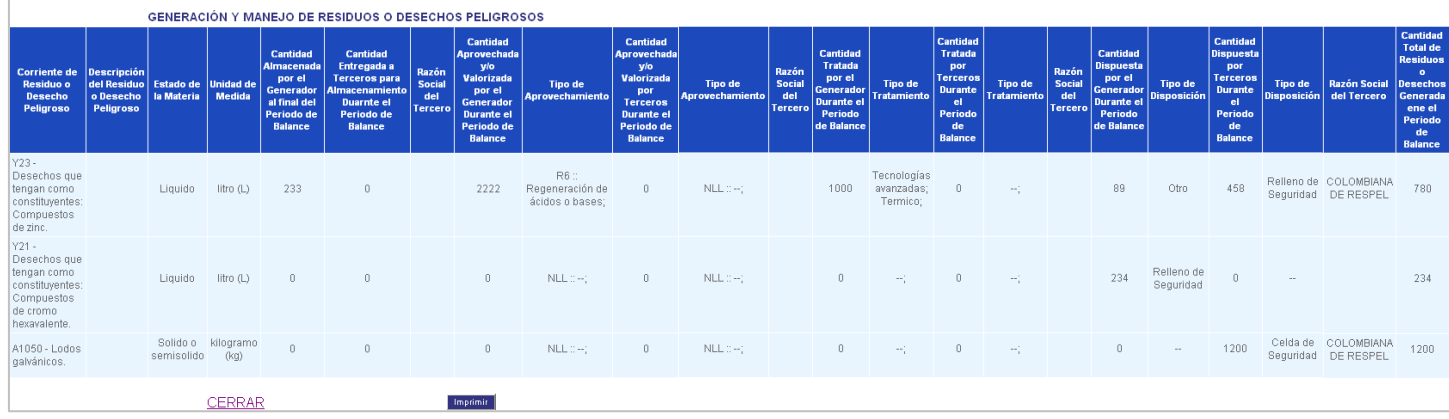

Para salir de la ventana haga clic en **CERRAR**; para imprimir la información oprima **Imprimir**.

### **SECCIÓN 2 - EXISTENCIAS DE RESIDUOS O DESECHOS PELIGROSOS ANTERIORES AL PRIMER PERÍODO DE BALANCE DECLARADO**

En esta sección el generador debe registrar, por corriente de residuo o desecho peligroso, las existencias de residuos o desechos peligrosos generadas antes del primer período de balance declarado.

Ingrese a la **Sección 2** del Capítulo III. Aparecerá la siguiente pantalla:

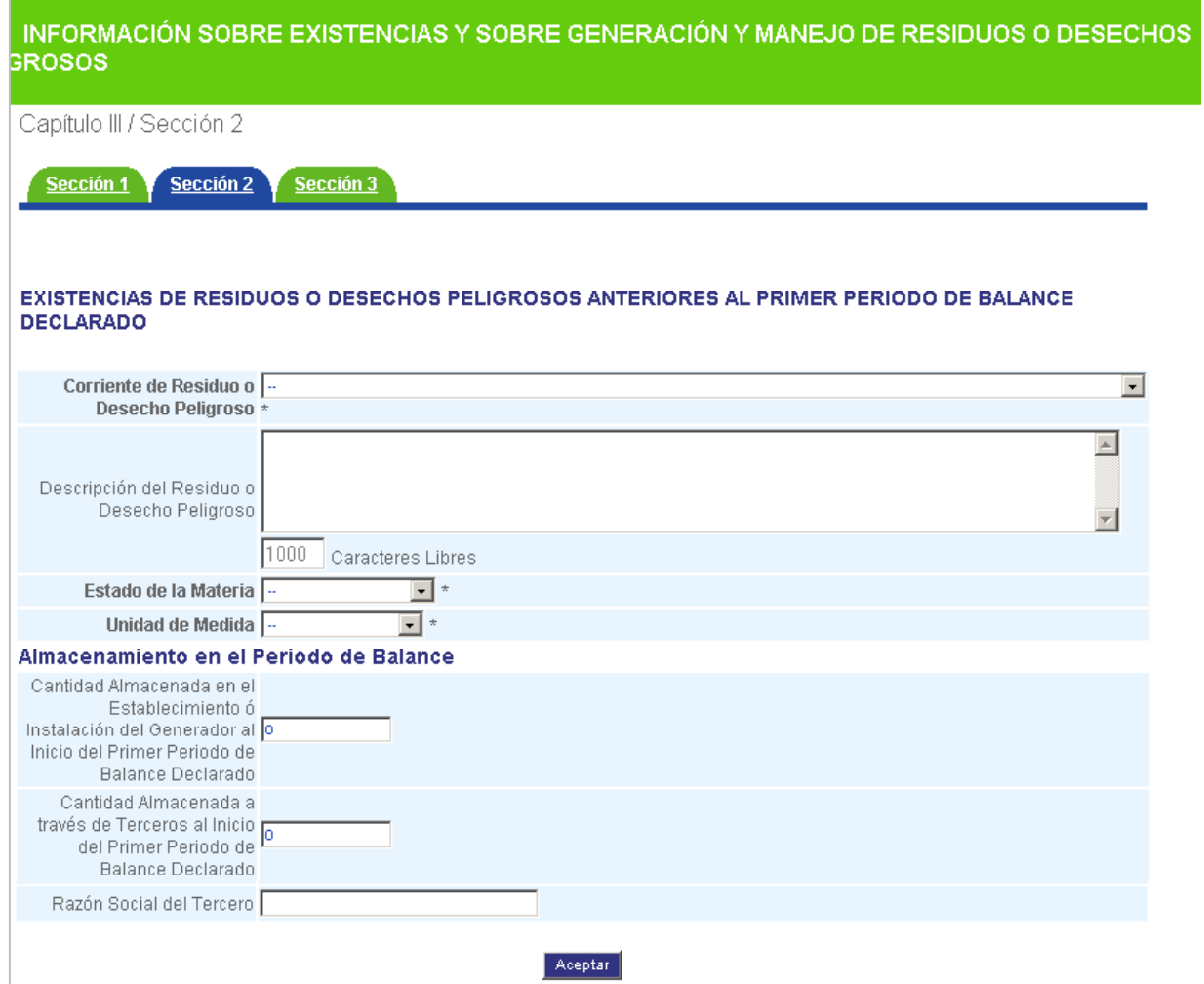

*Las existencias no hacen parte de la cantidad de los residuos o desechos peligrosos generados durante el período de balance declarado.*

Si el establecimiento o instalación no cuenta con existencia de residuos o desechos peligrosos de años anteriores, no diligencie esta sección. En ese caso para continuar con el registro simplemente haga clic en **Sección 3** de la parte superior del formulario.

*El hecho de no diligenciar la sección de Existencias de Residuos o Desechos Peligrosos anteriores al primer período de balance declarado se toma como una afirmación de que el establecimiento o instalación no cuenta con este tipo de residuos o desechos.*

En el caso que el establecimiento o instalación tenga almacenadas existencias de residuos o desechos peligrosos, ya sea en sus instalaciones o a través de terceros, debe diligenciar la presente sección.

Para ello, seleccione de la lista desplegable la **Corriente de Residuo o Desecho Peligroso** de la cual va a ingresar información.

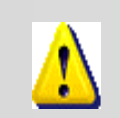

*Cuando en la descripción de la corriente de residuo o desecho peligroso se haga alusión a la Lista B, los usuarios deberán remitirse al documento del Convenio de Basilea, Anexo IX, Lista B en la dirección: http://www.basel.int/text/documents.html,*

### **Descripción del residuo o desecho peligroso**

En este ítem haga una descripción completa y concisa del residuo o desecho peligroso existente.

### **Estado de la materia / Unidad de Medida**

Seleccione del listado (**sólido o semisólido, líquido o gaseoso**) el estado de la materia en que se encuentra el residuo o desecho peligroso en el momento. Automáticamente aparecerá la unidad asignada.

*Recuerde: el aplicativo permite registrar diferentes residuos con el mismo código de corriente de residuo o desecho peligroso, siempre y cuando se encuentren en estados de la materia diferentes.*

### **EXISTENCIAS ANTERIORES AL PRIMER PERÍODO DE BALANCE DECLARADO**

Relacione en **Cantidad Almacenada en el Establecimiento o Instalación al inicio del primer período de balance declarado** la cantidad en existencia del residuo o desecho peligroso de años anteriores, que está almacenada en el establecimiento o instalación del generador, pero que no fue generada por éste durante el primer período de balance declarado. Si el generador no cuenta con existencias almacenadas en sus instalaciones, deje la casilla en blanco.

En **Cantidad Almacenada a través de Terceros al inicio del primer período de balance declarado** reporte la cantidad del residuo o desecho peligroso, de años anteriores al primer período de balance declarado y no generada durante éste, que fue entregada a terceros para almacenamiento. Si el establecimiento no entregó existencia alguna a terceros para almacenamiento, deje la casilla en blanco.

Si registra algún valor en el campo de **Cantidad Almacenada a través de Terceros al inicio del primer período de balance declarado**, debe reportar en **Razón Social del Tercero** el nombre completo o razón social de la persona o empresa a quien entregó los residuos o desechos peligrosos.

Para grabar la información registrada, oprima **Aceptar**. El sistema mostrará el aviso de confirmación:

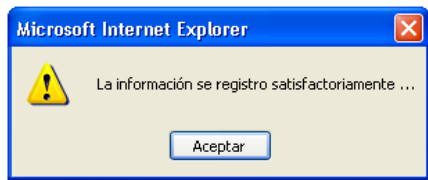

Para grabar la información registrada, oprima **Adicionar**.

Para adicionar más registros o para eliminar o modificar los existentes, siga las mismas instrucciones que se dieron para la Sección 1 de este capítulo.

### SECCIÓN 3 - CATEGORÍA DE GENERADOR DE RESIDUOS O DESECHOS PELIGROSOS - CLASIFICACIÓN COMO **GENERADOR E INFORMACIÓN FINAL**

Previo al diligenciamiento de la presente sección, el generador deberá reportar las cantidades mensuales totales de residuos o desechos peligrosos generados por el establecimiento o instalación durante el período de balance declarado, expresadas en kilogramos, en el formulario de **Categoría como Generador**, ubicado en el menú izquierdo de la pantalla:

De la lista desplegable de **Período** seleccione el año para el cual va a registrar información. Oprima **Aceptar**.

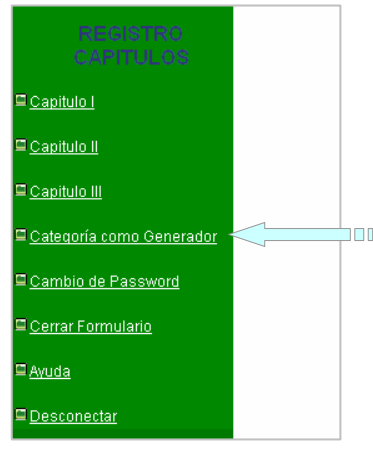

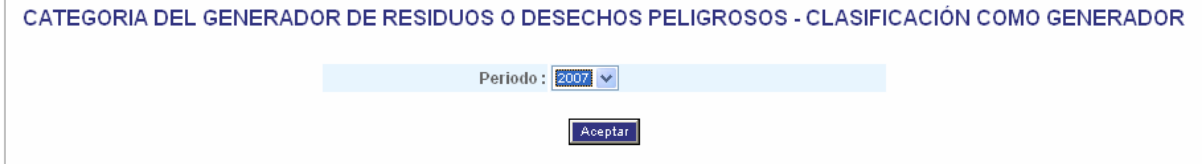

A continuación se desplegará la siguiente pantalla:

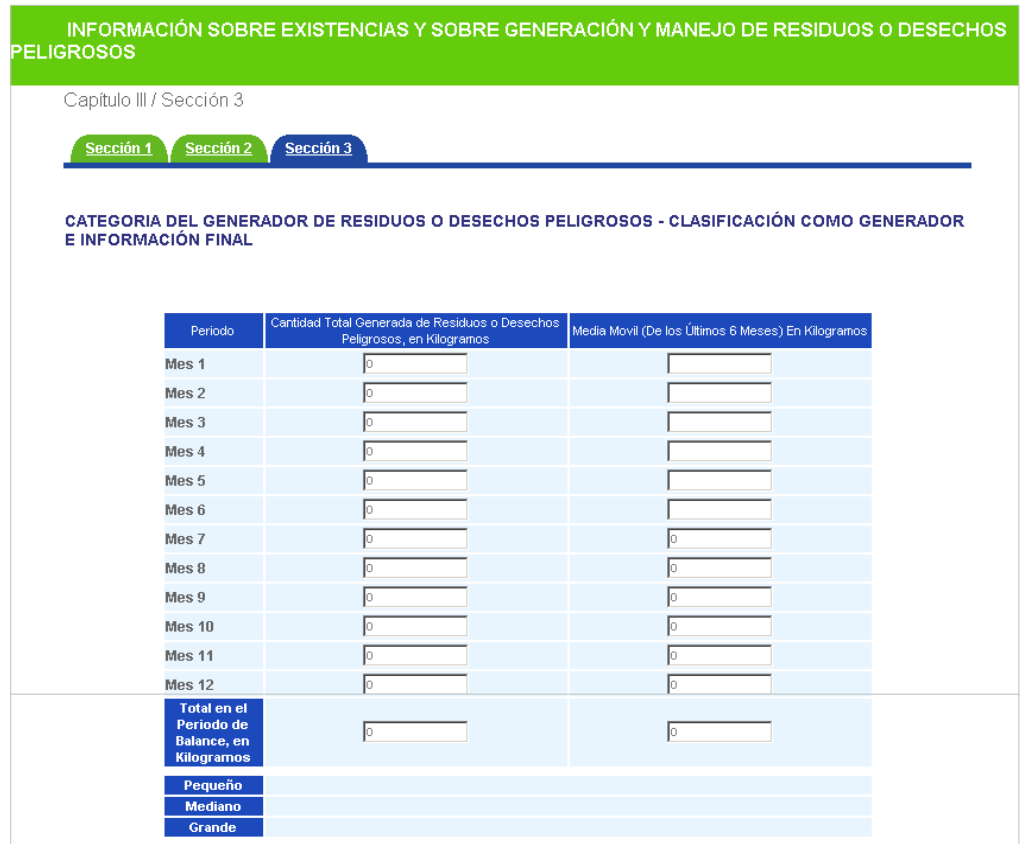

Sume mensualmente las cantidades generadas de todas las corrientes de residuo o desecho peligroso que el establecimiento o instalación generó durante un determinado mes y registre la sumatoria en la casilla correspondiente de **Cantidad Total Generada de Residuos o Desechos Peligrosos en kilogramos**.

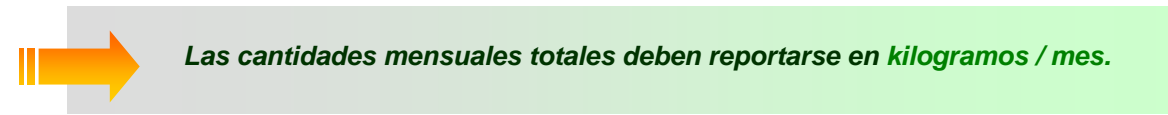

Las cantidades expresadas en unidades diferentes a kilogramos deberán convertirse a esta unidad, ya sea pesando el residuo o utilizando propiedades físicas como la densidad o la gravedad específica del residuo y realizando las conversiones correspondientes.

En la siguiente tabla se presenta un ejemplo de los residuos generados en una industria de galvanoplastia durante el mes de marzo (Mes 3):

- El establecimiento genera cinco tipos diferentes de residuos o desechos peligrosos, los cuales son clasificados por corrientes en A1010, Y34, A1050, A3150 y A3020; tres de estos residuos o desechos se encuentran en estado líquido, uno en estado sólido y otro es un semisólido.
- Para los residuos que se encuentran en estado líquido o gaseoso, se debe hacer la conversión de unidades a kilogramos, ya sea pesando directamente los residuos o por medio de cálculos, si se conoce la densidad o peso específico de éstos.
- En la última columna de la tabla se indican las cantidades equivalentes de los residuos, en kilogramos.
- Se obtiene entonces la sumatoria de los residuos en kilogramos (14852,73 kg), que va a corresponder a la cantidad total de residuos o desechos peligrosos que el generador debe reportar para el Mes 3.

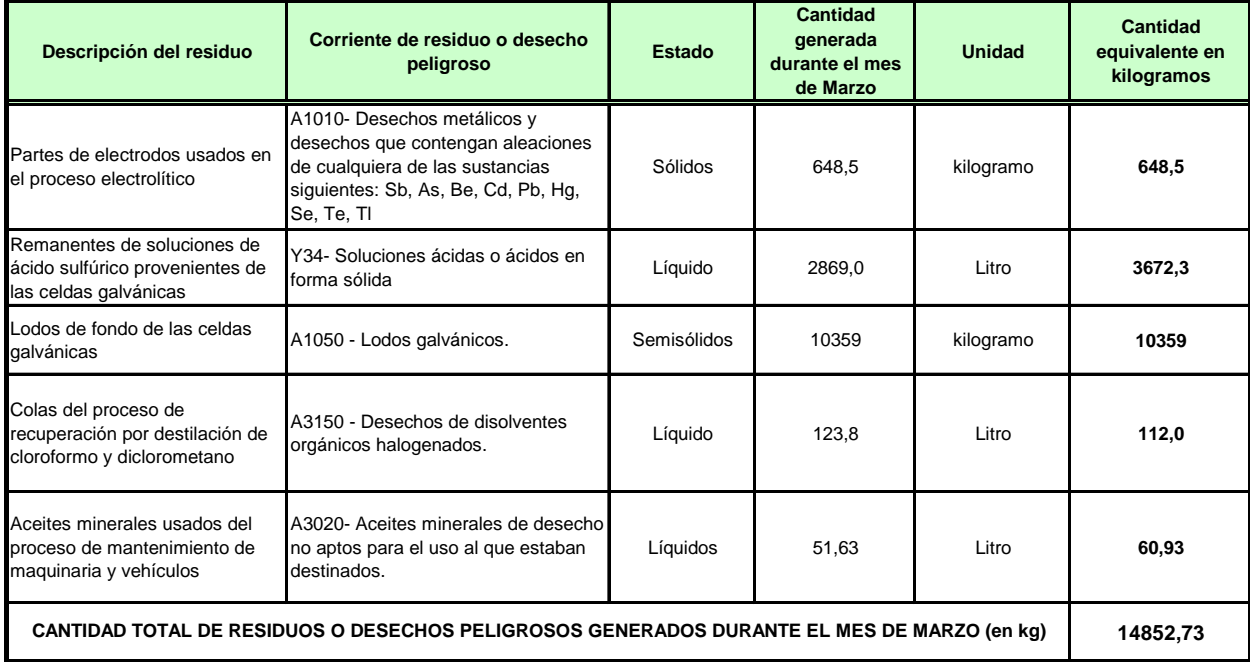

A medida que va ingresando la información, el aplicativo calcula automáticamente la media móvil de los últimos seis (6) meses de las cantidades reportadas mes a mes y determina la categoría del generador en pequeño, mediano o gran generador, de acuerdo con los lineamientos establecidos en el Decreto 4741 del 30 de Diciembre de 2005, Capítulo VI, Artículo 28°, que se resumen en la siguiente tabla.

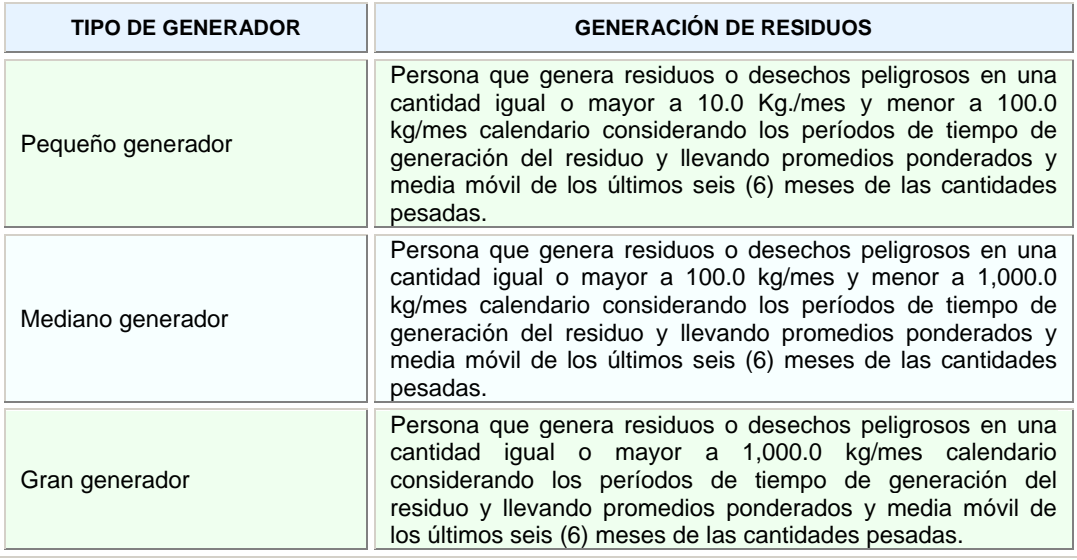

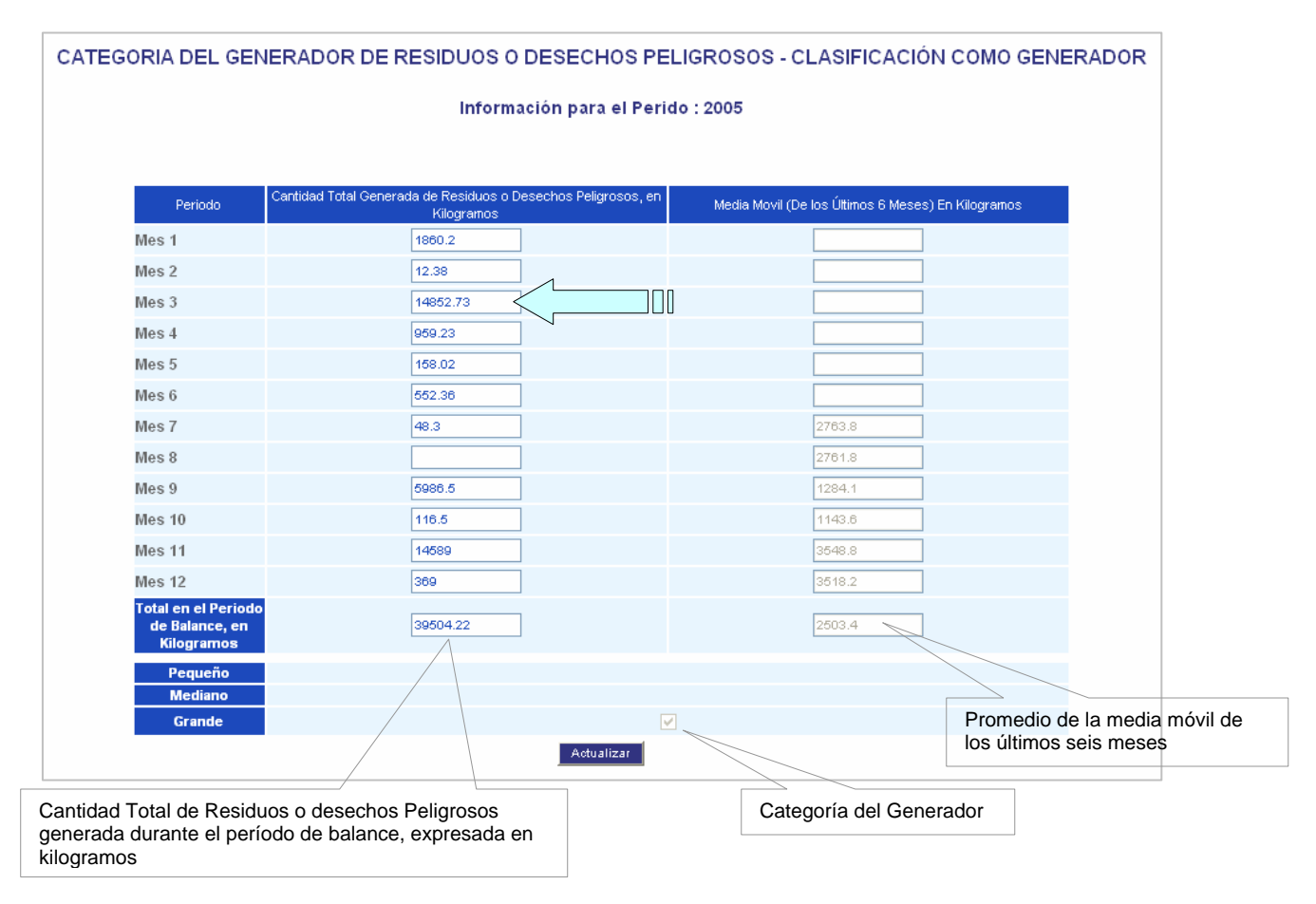

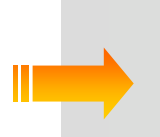

*Se recomienda que durante el año, el generador vaya registrando mes a mes la información de este formulario, de manera que al finalizar el período de balance cuente con la totalidad de los datos del año. La información parcial que se vaya registrando quedará almacenada al oprimir el botón Actualizar.* 

### **CATEGORÍA DEL GENERADOR DE RESIDUOS O DESECHOS PELIGROSOS – CLASIFICACIÓN COMO GENERADOR**

Una vez diligenciado el formulario de **Categoría como Generador**, podrá continuar con la Sección 3 del Capítulo III:

 $Sección 3$ Para acceder a esta sección, ingrese por Capítulo III del menú izquierdo y de clic sobre en la parte superior del formulario; aparecerá la tabla de **Categoría del Generador de Residuos o Desechos Peligrosos-Clasificación como Generador** con los valores que el establecimiento o instalación registró previamente en el formulario del menú **Categoría como Generador**. En la parte inferior de la pantalla aparecen las casillas para registrar la Información Final.

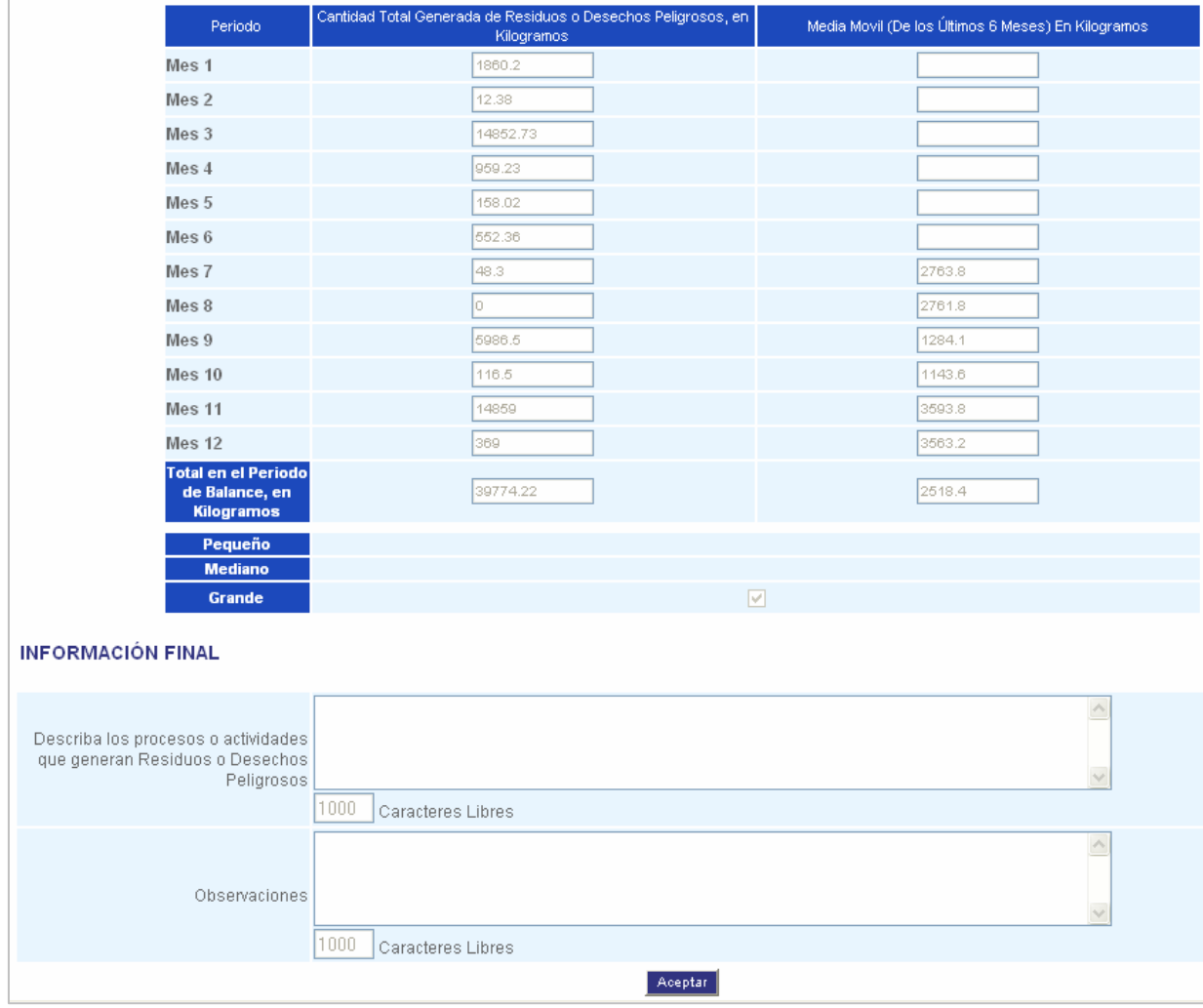

### **INFORMACIÓN FINAL**

Tanto para la descripción de los procesos o actividades que generan residuos o desechos peligrosos en el establecimiento o instalación como para las observaciones o aclaraciones que quiera el generador expresar acerca del formato para el Registro de Generadores de Residuos o Desechos Peligrosos, se tienen disponibles las siguientes casillas con capacidad para mil caracteres cada una:

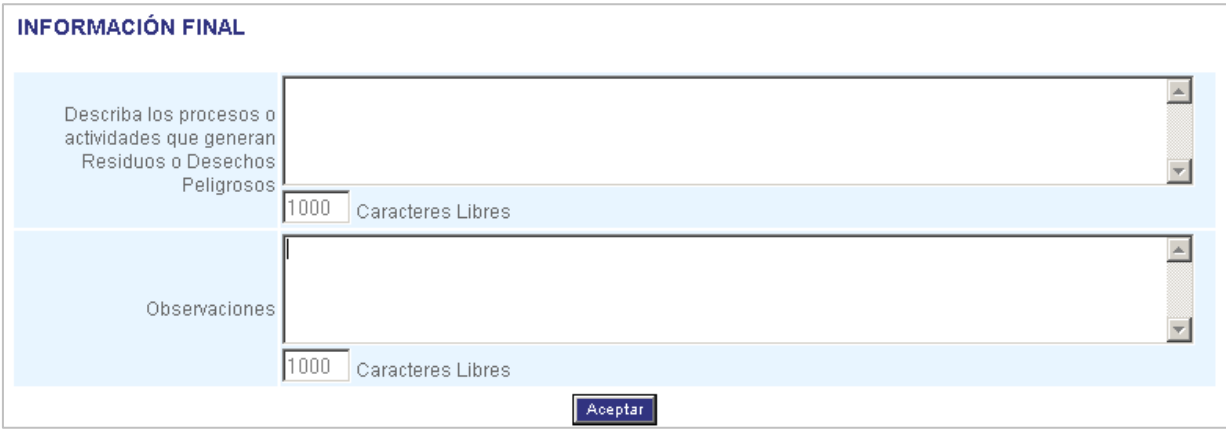

**Describa los procesos o actividades que generen residuos o desechos peligrosos** en el establecimiento o instalación generadora; considere aquellos inherentes al área del proceso como tal y los de las áreas de administración y de servicios auxiliares, por ejemplo, las áreas de almacenamiento de materias primas, consumibles y productos.

En **Observaciones** registre cualquier aclaración, comentario, recomendación o sugerencia que quiera expresar sobre el proceso para el Registro de Generadores de Residuos o Desechos Peligrosos o sobre la información reportada en el formato.

Con el registro de la información final, usted ha concluido el diligenciamiento del Formato de Registro de Residuos o Desechos Peligrosos. Oprima **Aceptar** y aparecerá la siguiente confirmación:

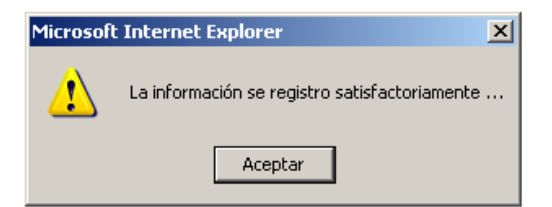

### **CERRAR FORMULARIO**

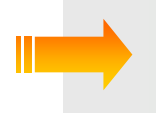

*Es muy importante que usted se tome el tiempo necesario para revisar la información que va a declarar en el formato, ya que a partir de este momento iniciará el proceso de cierre de diligenciamiento, lo que lo inhabilitará para realizar cambios posteriores en la información registrada.*

Una vez confirmada la información diligenciada, haga clic en **Cerrar Formulario,** del menú izquierdo de la pantalla; aparecerá el siguiente aviso de confirmación:

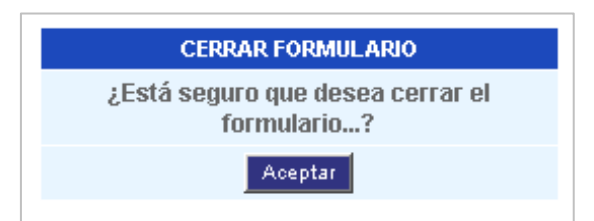

Si está seguro de continuar con el proceso de cierre del formulario, oprima **Aceptar;** el sistema mostrará la siguiente confirmación:

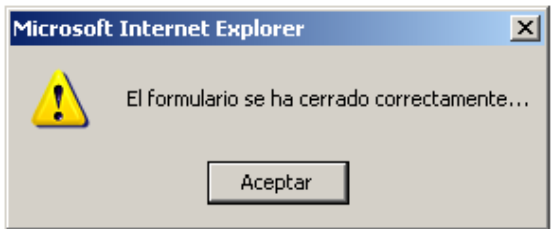

Usted puede ver la información del cierre del formulario. Para ello haga clic nuevamente en **Cerrar Formulario;** aparecerá el siguiente aviso:

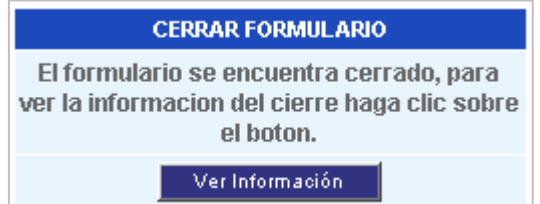

Oprima **Ver Información**; aparecerá un aviso como el siguiente:

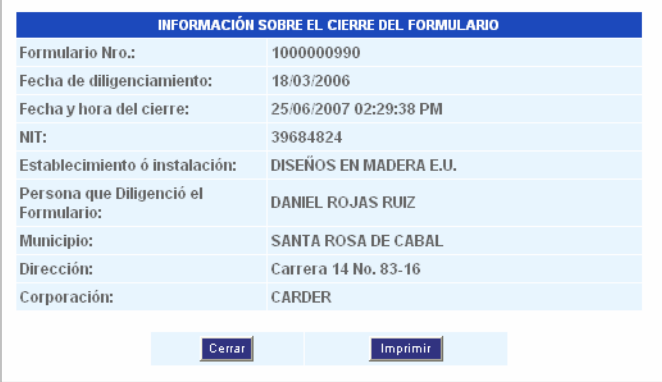

Como constancia del envío de la información a la Autoridad Ambiental, usted puede hacer la impresión de esta información mediante el botón **Imprimir**.

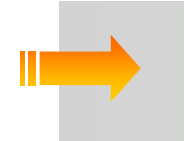

*Recuerde: Si la empresa, entidad u organización tiene dos o más establecimientos o instalaciones generadoras de residuos o desechos peligrosos, debe remitir para cada uno de ellos un Formato de Registro de Generadores de Residuos Peligrosos correspondiente.* 

# **ANEXOS**

### **CAMBIO DE PASSWORD**

El establecimiento o instalación puede cambiar la contraseña de acceso al aplicativo que le fue asignado por la autoridad ambiental, si así lo desea. Para esto de clic sobre **Cambio de Password** en el menú izquierdo, y aparecerá la siguiente ventana:

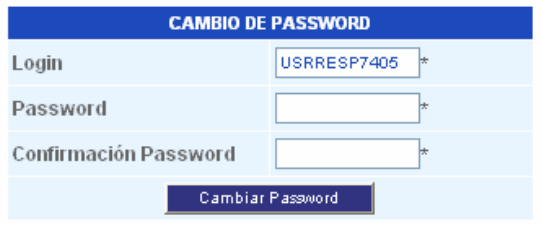

En **Password** ingrese la nueva contraseña (puede utilizar un formato numérico o alfanumérico); en **Confirmación Password** ingrese nuevamente la misma contraseña y oprima **Cambiar Password**. Aparecerá el siguiente aviso de confirmación:

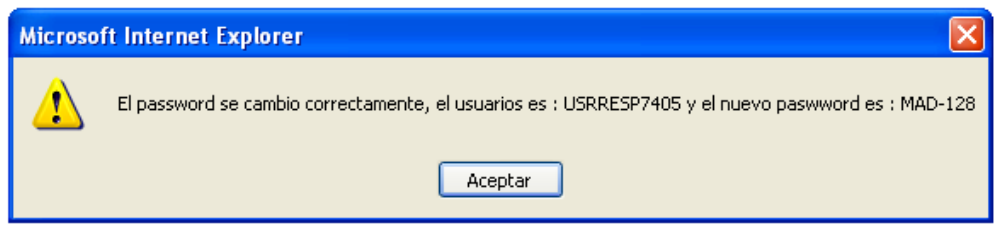

## **TABLAS DE CONVERSIÓN**

A continuación se relacionan algunas tablas con factores de conversión de uso común, que le podrán servir para realizar las conversiones de unidades requeridas en los capítulos II y III.

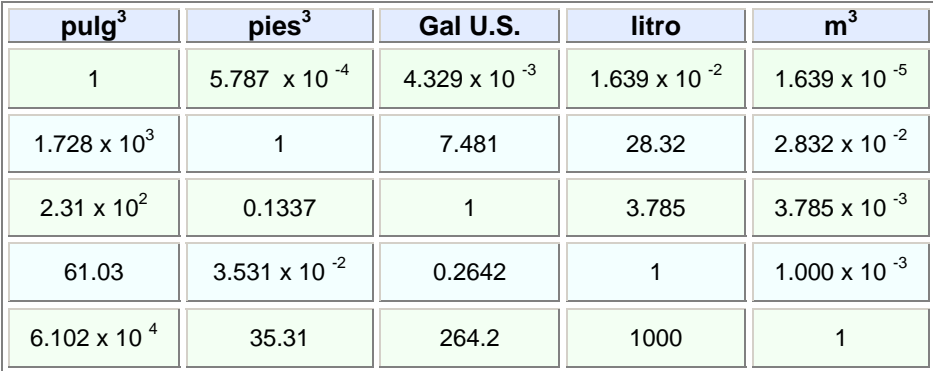

### **EQUIVALENTES DE VOLUMEN**

### **EQUIVALENTES DE MASA EQUIVALENTES DE MEDIDAS LINEALES**

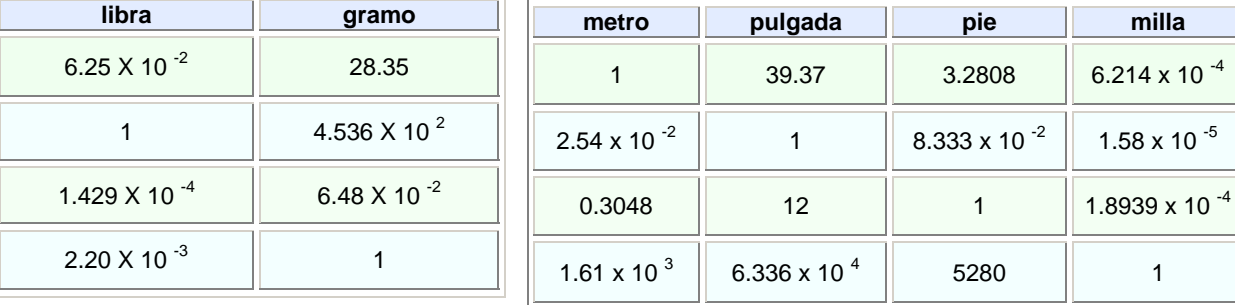

### **OTRAS MEDIDAS DE USO EN COLOMBIA**

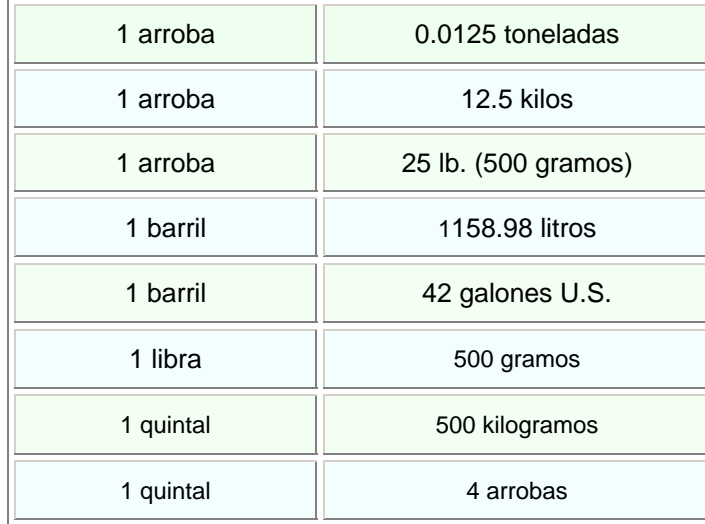

# LISTAS DE RESIDUOS O DESECHOS PELIGROSOS POR CORRIENTES Y POR ACTIVIDAD

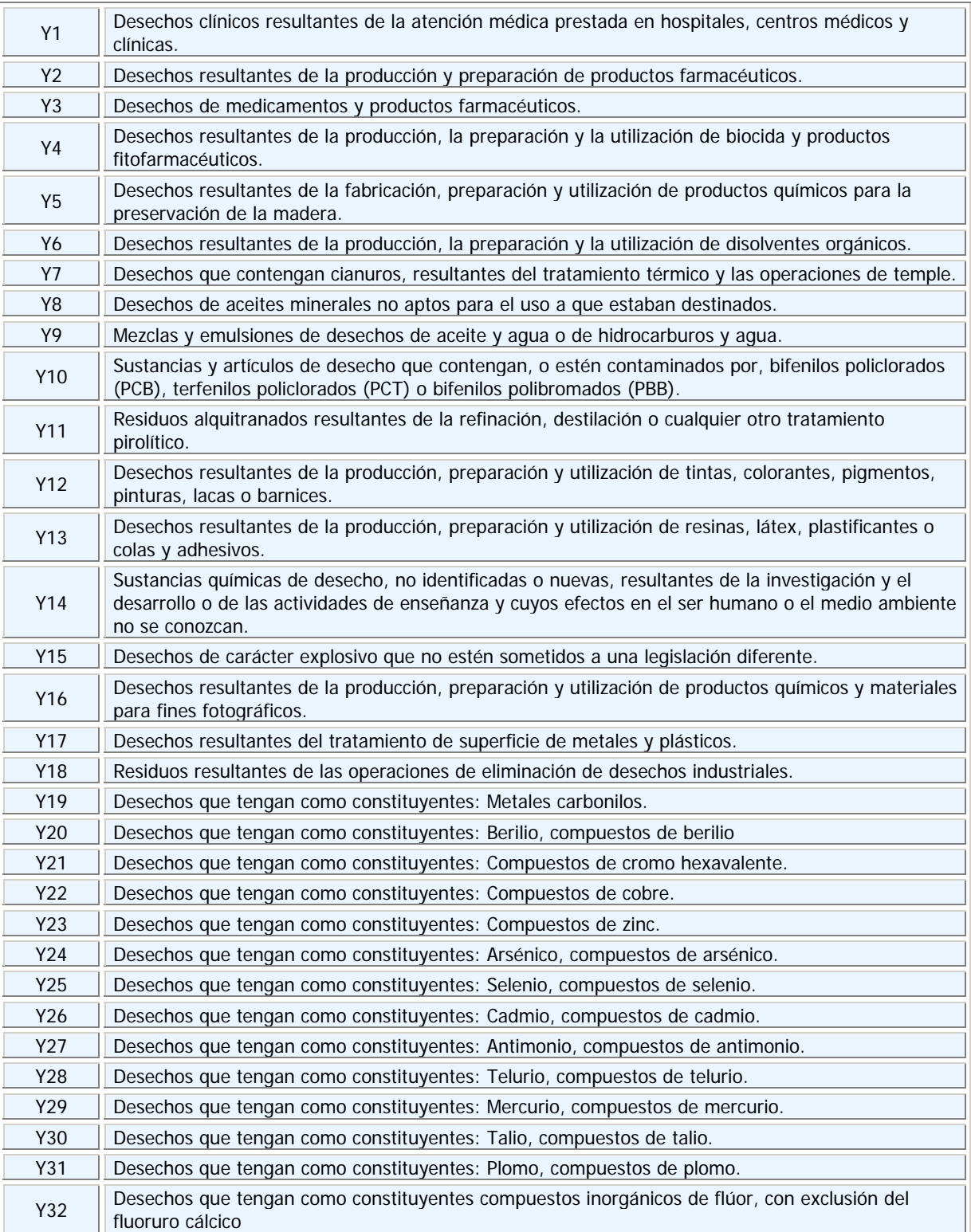

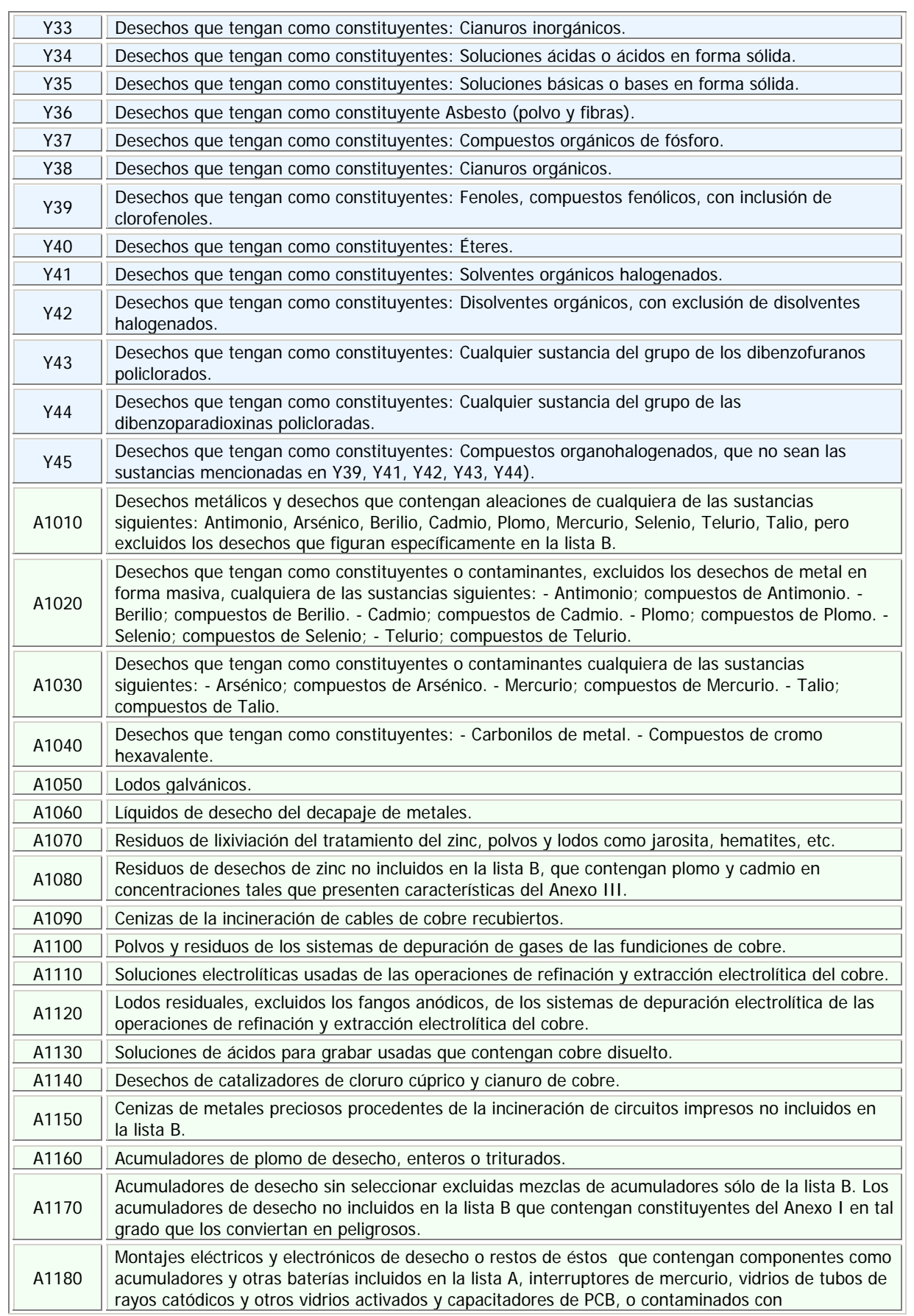

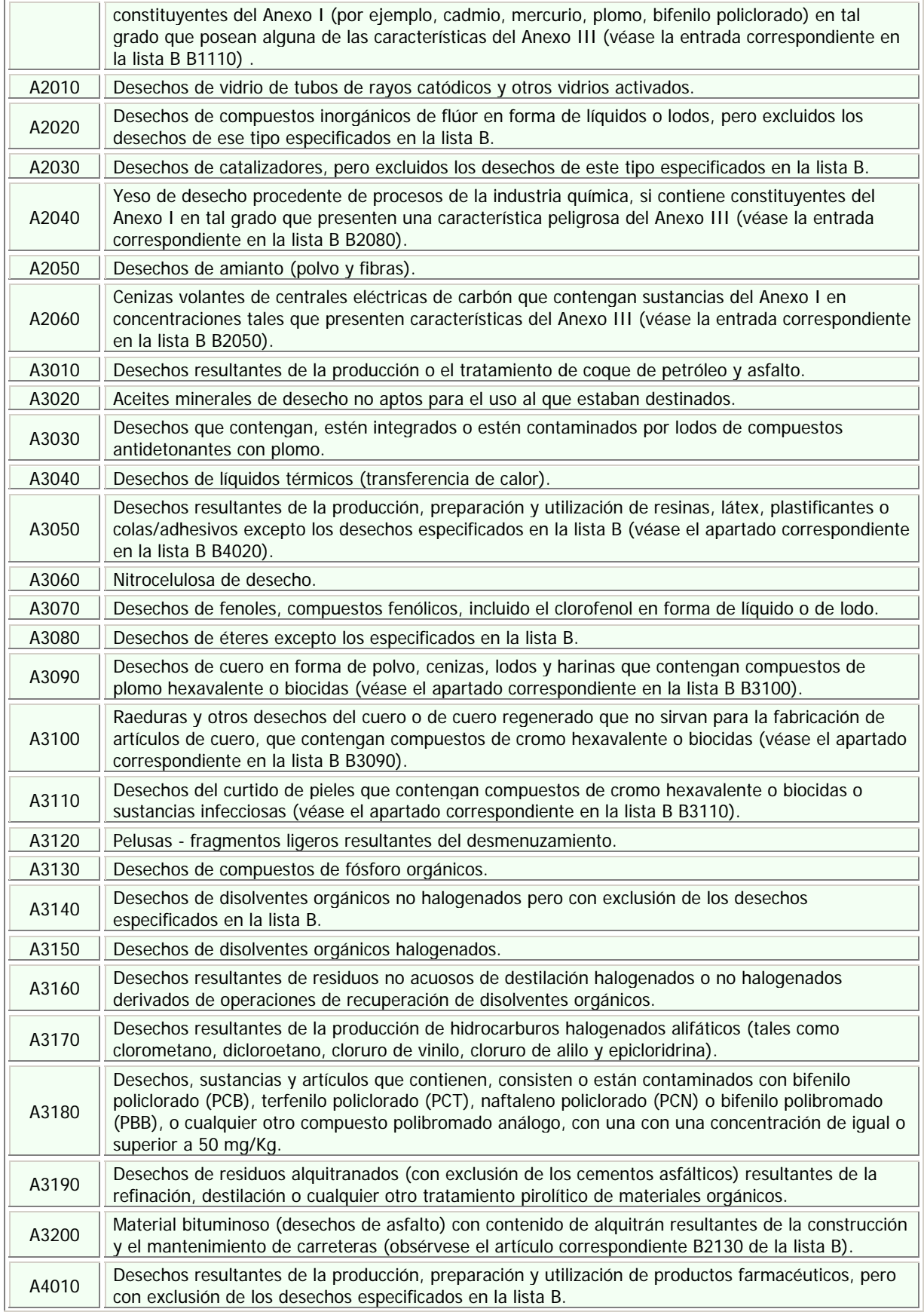

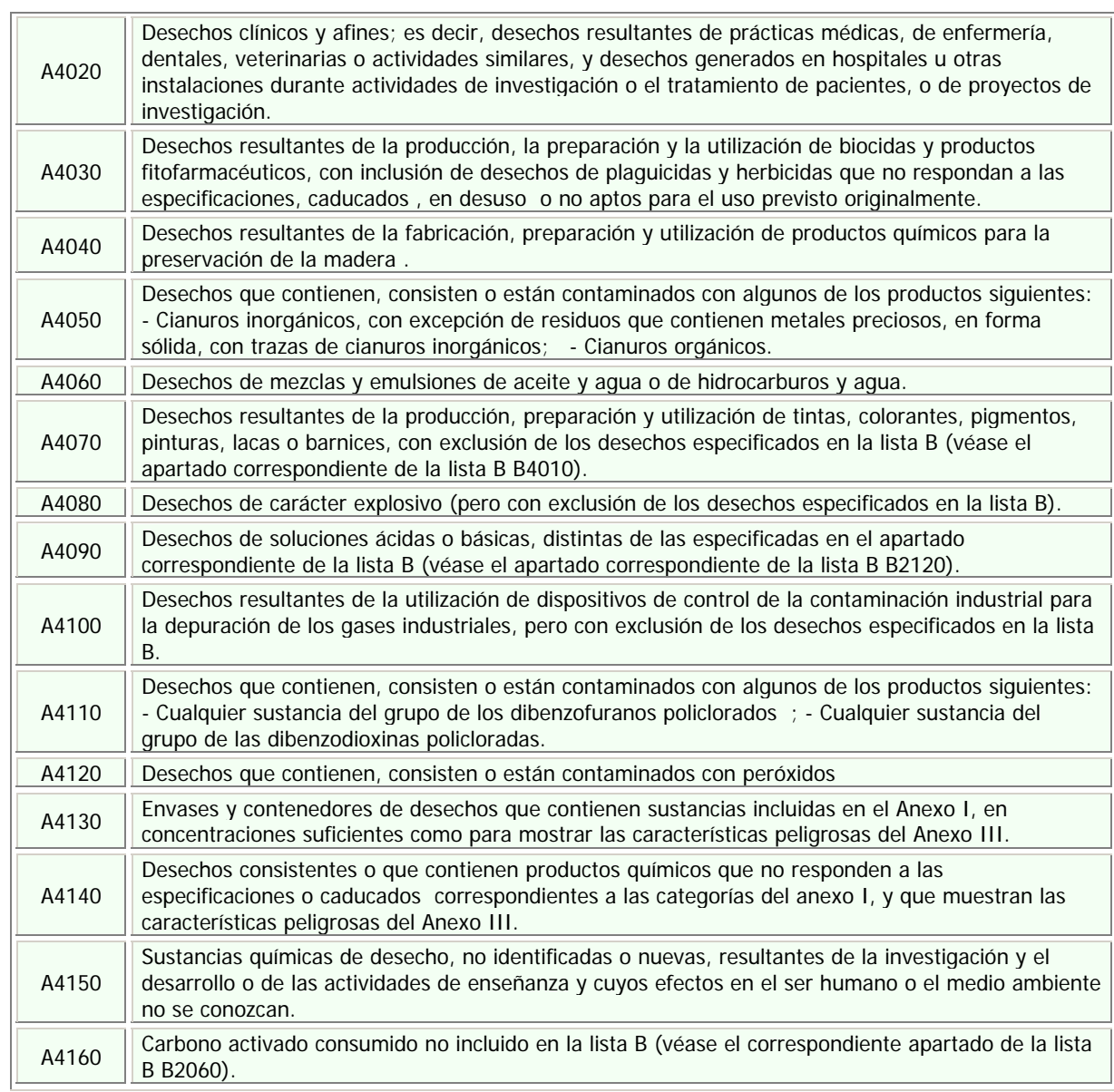